## **SmartBridge Standard**

Weighbridge software

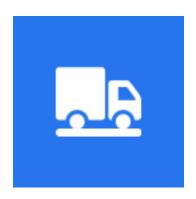

Version 4.2

# **User's Manual**

©2022

issamsoft.com

#### Table of contents

<u>Introduction</u>

**Key features** 

What's new in version 4.x?

**Hardware and software requirements** 

Installation

#### The Main screen (Operation Screen)

- The Operation Screen Parts
- Application control buttons
- Application menu

#### **The Settings screen**

- Database settings
- Connect the weight device
- Operation Setting
- Accounting setting
- Custom fields
- Weight Fields
- Application settings
- General setting

#### The Options screen

- Change password
- Change Shortcuts
- Change application theme
- Change application language
- Change Display Clock Format
- Enable touch screen gestures
- Select printer
- Design ticket template
- Design ticket template using TicketDesigner
- Print Directly (don't show print dialog)
- Printing delay
- Print margins

## SmartBridge

- Print weight unit
- Print all ticket fields by default
- On the second weight print values only
- Repeat print ticket
- Weight Options
- Default values

#### **Operation**

- Operation screen
- · Creating a new weight ticket
- Edit weight ticket
- Correct weight value
- Enter weights manually
- Delete weight ticket
- Navigation buttons

#### The Reports screen

#### The Users screen

- Add new user
- Change user roles
- Change user password
- User logout
- Drop user
- Change user information

#### The Companies screen

The Drivers screen

The Vehicles screen

The Materials screen

The Warehouses screen

**Import data utility** 

**Maintenance information** 

## Introduction

SmartBridge is easy to use Windows based Weighbridge software with multilingual user interface.

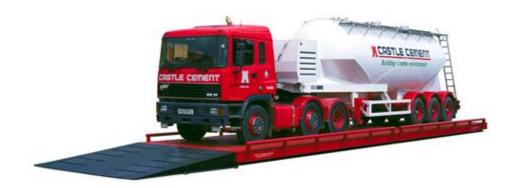

SmartBridge supports all types of the weight indicators, in addition the ability to receive the weight signal from PLC or from other PC using TCP/IP. SmartBridge is highly configurable software which makes it suitable for any kind of weighing system. Using its ability to work with external relay modules, RFID, CCTV, and scoreboards you can configure SmartBridge to work as full automatic unmanned weighing system.

## **Key features**

- Multi language user interface, currently application available in (English, French, Arabic, Portuguese, Indonesian). User can select/change application language during the installation or at runtime.
- Support all types of weight indicators.
- Easy to install. Small size installer and no need for any external frameworks or tools.
- Easy and straightforward way to connect the software to the weight device/indicator.
- Multi-device support, you can add unlimited number of weight devices/indicators and switch between these devices easily at runtime.
- The software can read and display the weight value from two devices/sources at the same time using its dual weight display interface (Professional edition only).
- The software can work on local networks (*Professional edition only*), you can choose to install Client/Server/Standalone version from one installation package.
- Web interface using embedded Http Server (in Professional edition only).
- Up to 16 custom/backup fields and ability to show/hide/reorder all fields in the Operation screen;
   you can choose from four different types of custom fields: Text, Number, Serial device and Formula.
- Support controlling relay modules, which give you the ability to control external devices like: traffic lights, gate barriers, etc. (in Professional edition only).
- CCTV/Cameras support. The software can display videos from up to 16 CCTV/Cameras. (*Professional edition only*).
- RFID support, you can use USB and serial port RFID readers (Professional edition only).
- Stock and inventory management (*Professional edition only*).
- Support sound alerts. The software can play sound alerts on specified events. You can record the sound alerts by yourself or use existing sound files (*Professional edition only*).
- Support displaying the weight value on external scoreboards (Professional edition only).
- Email messaging, you can configure the software to send emails at specific times or on specific events; the emails can contain: reports, tickets summary and error messages. (*Professional edition only*).
- Support sharing or transmitting the weight value on local network; this will let you use multiple computers to work with one weight device/indicator. (Professional edition only).
- Support receiving the weight value from PLC or from Another PC that sharing the weight value/signal. (Professional edition only).
- POS/Self service mode, this mode is more suitable for unmanned/Self-Service weighing systems (*Professional edition only*).
- Automatic mode; you can run the software in this mode to operate unmanned weighing systems that have RFID scanners only —No self service screens. (*Professional edition only*)

- Plug-ins support, you can write your own plug-in for SmartBridge. You can use the plug-ins to connect SmartBridge to other applications like: accounting programs, billing programs, ERP systems, etc. (*Professional edition only*).
- Support Barcode/Qr; you can print barcode on the weight ticket, or scan the barcode to fill the ticket fields automatically from the printed barcode (*Professional edition only*).
- Support touch screens; the software has on-screen keyboard and it also supports the touch screen gestures.
- External utility to import data from other applications.
- Protection from saving negative or unstable weight values into the weight tickets.
- You can design printable templates for the weight ticket, you can add unlimited number of templates, and you can switch between templates easily at runtime.
- We provide a ticket designer software to design more complicated ticket printable templates
- Support multi users and multi roles.
- Highly configurable software; it has many settings/options that you can adjust to make SmartBridge suitable for your business.
- Easy database management; you can make database backup, restore database, archive the weighing tickets or create a new database.
- You can clear the ticket table and reset the ticket numbering without losing other data such as: drivers, vehicle numbers, etc.
- Highly configurable search/report; it has options to print the result or export excel, pdf.
- Accounting options.

#### What's new in version 4.x?

- Email messaging, you can configure the software to send emails at specific times or on specific events; the emails can contain: reports, tickets summary and error messages. (*Professional edition only*).
- POS/Self service mode, you can run the software in this mode to operate unmanned/Self-Service weighing systems. (*Professional edition only*).
- Automatic mode; you can run the software in this mode to operate unmanned weighing systems that have RFID scanners only —No self service screens. (*Professional edition only*)
- Archiving the weight tickets and reset the ticket numbering to a specified number.
- Support four types of custom fields: Text, Number, Serial device and formula.
- Plug-ins support; you can write your own plug-in for SmartBridge, you can use the plug-ins to connect SmartBridge to other applications like: accounting applications, billing applications, ERP systems, etc. (*Professional edition only*)
- Support handling two scoreboards, two printers and two rfid readers at the same time. (*Professional edition only*)
- Summary report, a new report that shows the net weight total and the tickets count grouped by material name and client name.
- Other minor changes and enhancements.

## Hardware and software requirements

Supported operating systems:

The Professional edition works on all Windows starting from Windows 7 and higher (32/64 bits). The Standard edition works on all Windows starting from Windows XP and higher (32/64 bits).

#### Hardware requirements:

- Computer with serial port (COM port) to connect the scale device/indicator.
- Monitor with at least (1024X768 pixel), using less resolution will cause some parts of the application to disappear.

## Installation

Three easy steps to run and operate SmartBridge:

- 1- Install SmartBridge software.
- 2- Add and configure the weigh scale device
- 3- Design or import the ticket print template.

Installing SmartBridge is easy. Run Setup.exe and follow the setup wizard steps. There is nothing unusual in the setup wizard.

First choose the language to use during the installation; this language will be the default application language also. You can change the application interface language later from the application options.

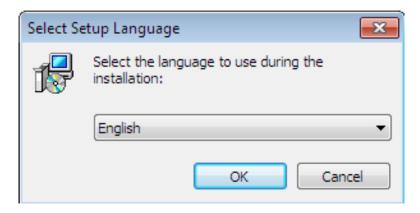

Accept the license agreement

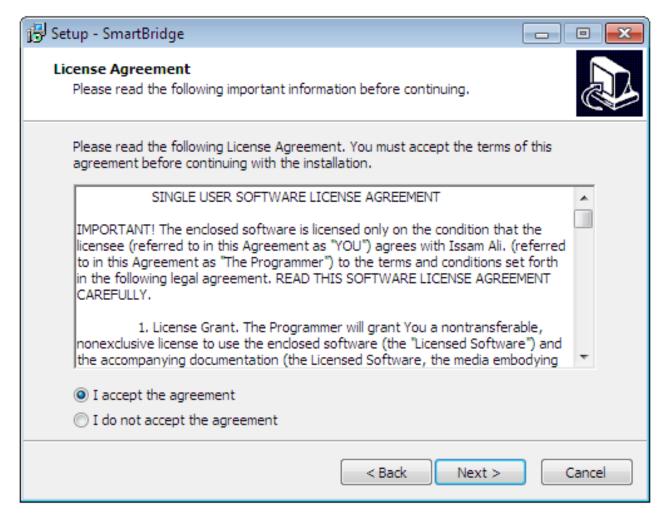

Then you can read some information about the application. In this page also you can find the default username/password to login to the application.

Username: admin

Password: root

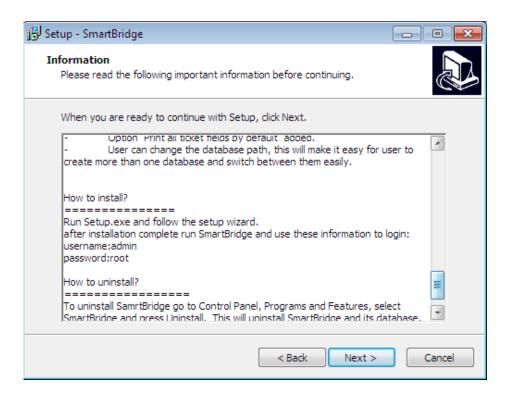

Then select destination location.

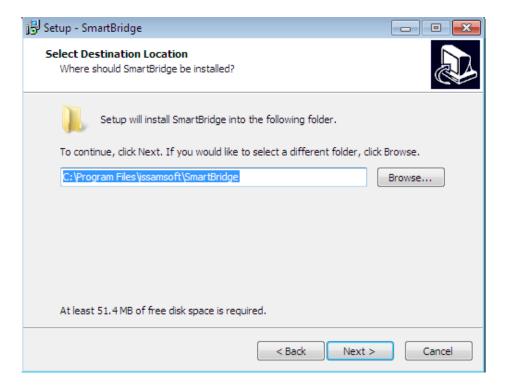

Then select start menu folder

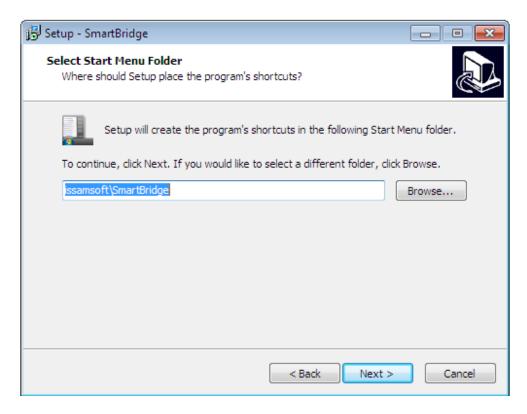

#### Choose create a desktop icon

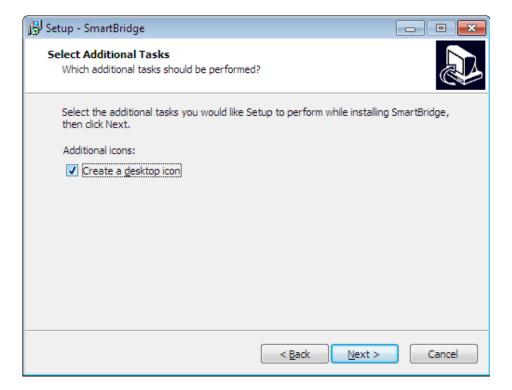

The installer is ready to install the application, just press the Install button

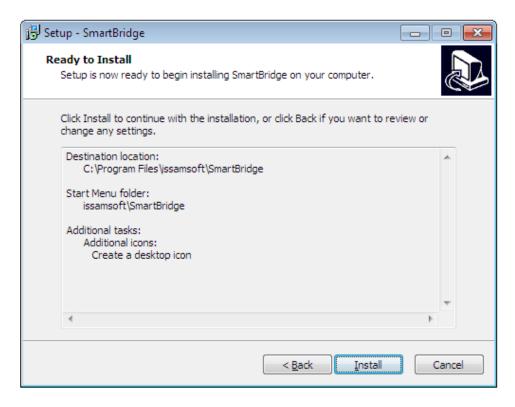

After installation complete, run SmartBridge, trial dialog will pop up; this dialog will disappear after activation with a valid license key.

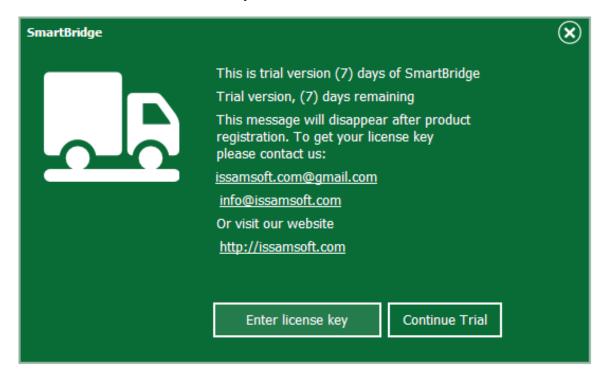

Press "Continue Trial". In the login screen use the default username/password to login to the application.

Username: admin Password: root

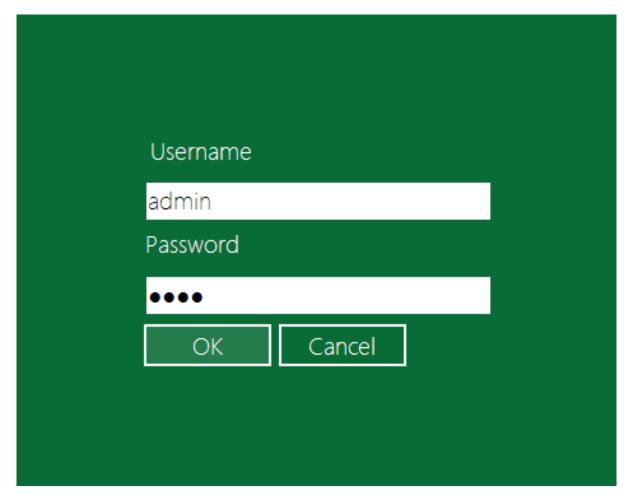

After login you will see the main application window/screen. This screen is the "Operation" screen.

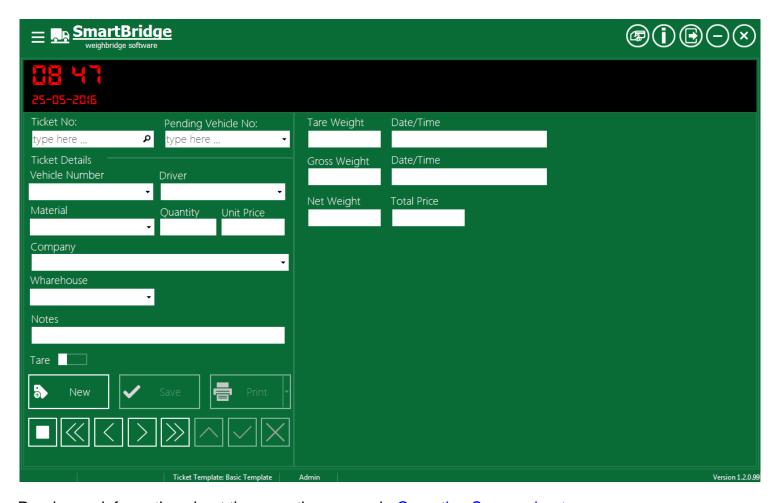

Read more information about the operation screen in Operation Screen chapter.

The next step after installation is to add the scale device(s)/indicator(s) to the application. See "Add and Connect Weight Device/Indicator" for more information.

After adding the scale device/indicator and connecting it successfully, you need to design the ticket template, or you can use the embedded basic template is not suitable for you. Read "<u>Design Ticket</u> <u>Template</u>" for more information. There are some free ticket templates on our website, you can download it also and check if it's suitable for you.

After connecting to the scale device and design/select the ticket template you can now use the application. Read "Operation Screen" for more information.

## **Operation Screen**

#### **The Operation Screen Parts**

The next image shows the main parts of the Operation screen, which is the main screen in the application.

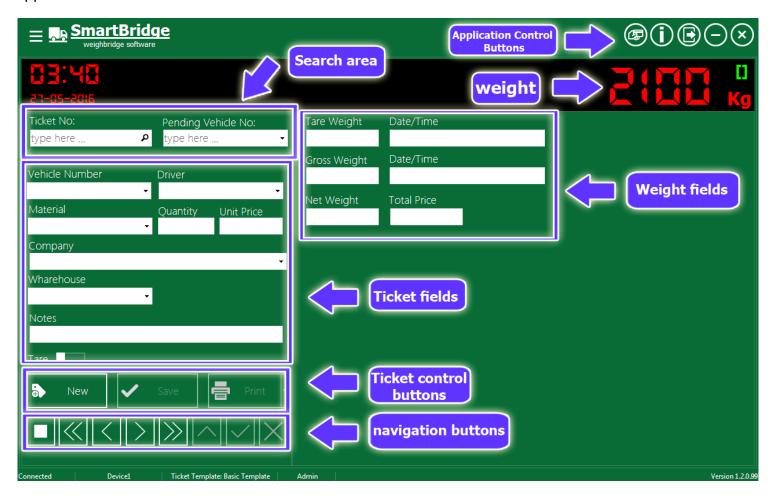

## **Application control buttons**

Application control buttons (close, minimize, logout, ...) exists in the upper right corner.

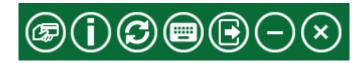

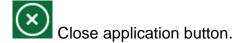

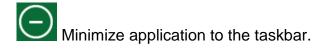

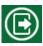

Logout current user

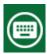

Display onscreen keyboard

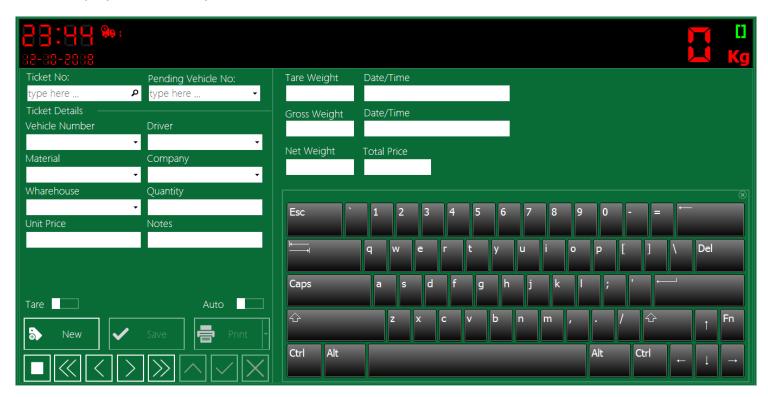

To change input language press: Shift + Esc

Refresh database, this command may be helpful when working over network, the application do this automatically in background while by pressing this button you ask the application to refresh the database on-demand.

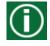

Show About information

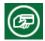

Register trial version.

## **Application menu**

The application menu button exists in the upper left corner; click on it to show the application menu which contains the names of application screens (pages), this menu shows only screens names that you have privileges/roles to access it. To hide the application menu, click the application menu button again.

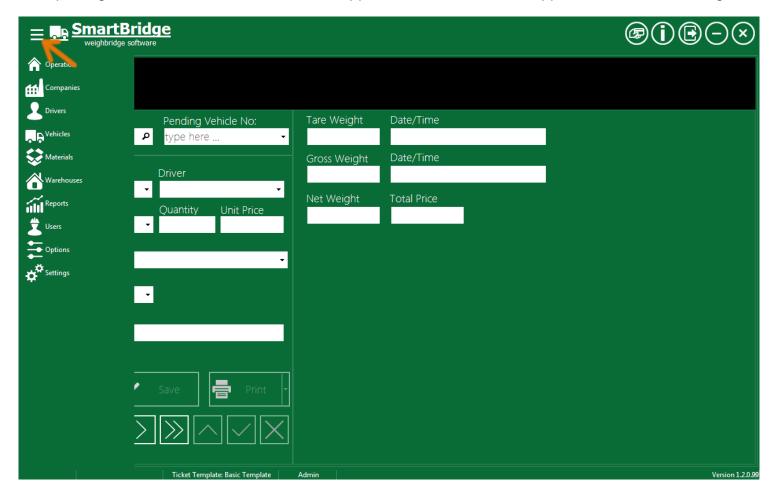

## **Settings Screen**

To display and to change the application settings, press on the application menu and select "Settings".

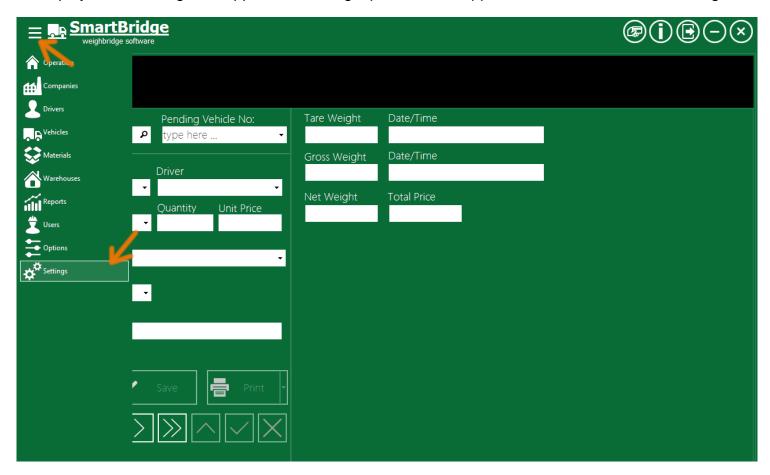

Note: you need "Admin" role to access setting screen.

## **Database settings**

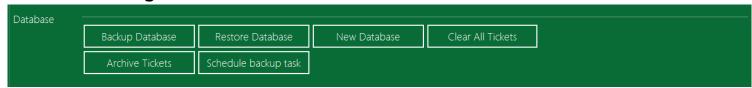

Next I will describe the job of each button/command in this section:

#### **Backup Database**

You can back up the software database by pressing "Backup Database" button, select path where you want to save the backup file and press "Save" button.

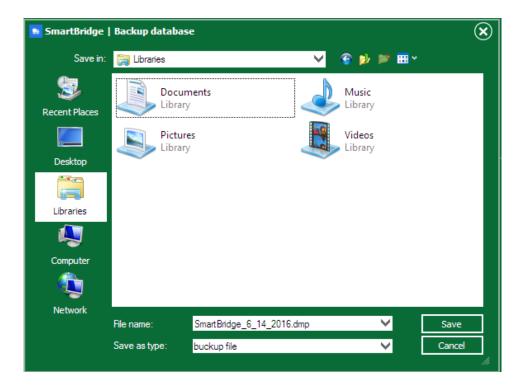

You can change the default filename if you want, but remember to use English letters only. Using other languages may cause backup process to fail.

Backup process may take some time. If the backup process succeeds it will display a success message.

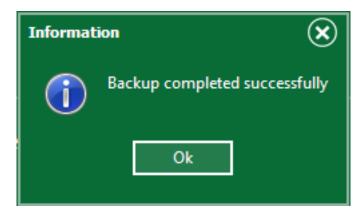

#### **Restore Database**

To restore database from a backup file, press on "Restore Database" button, select the backup file you want and press "Open" button.

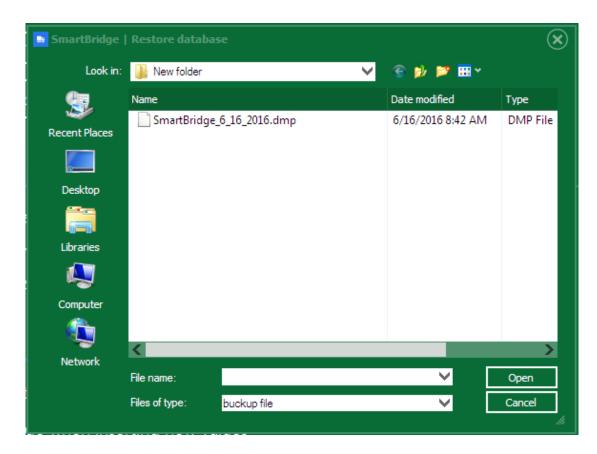

Restoring the database will replace all current data with the data in the backup file including passwords and scale devices settings.

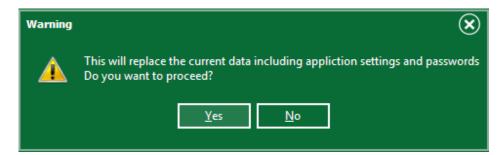

Click "Yes" button if you want to restore the database.

#### **New Database**

You can recreate the software database by pressing the button "New Database"; this will create a new and database for the software, this database will be empty and the software will return to its initial state just like after installation; this means after creating a new database you should use the default username/password to login to the application again.

Username:admin Password:root

After creating new database you need to restart the application.

#### **Clear All Tickets**

This command will delete all saved weight tickets and reset the ticket numbering to any number you want. This command will delete tickets and will keep other data like drivers, vehicles, clients ...etc.

#### Schedule backup task

Using this command you can schedule the backup task, so the system will do an automatically daily backup even when SmartBridge is closed. When you press the button "schedule backup task" a new dialog will be shown.

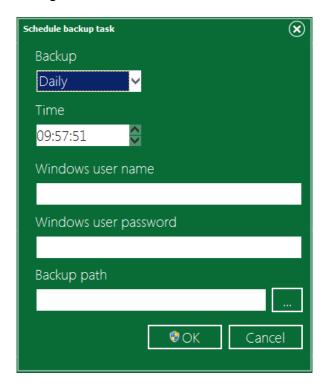

Enter the Windows user name and password and the path where want the database backup to be saved, remember that this scheduled task will not run if this Windows user is not logged at the specified time.

#### **Archive tickets**

The software gives you option to move all the current tickets to archive, when pressing the button "Archive Tickets" the software will ask you to enter the year of the archive you want to create, this year value will be as a title of this archive, all the current tickets will be moved to this archive and will be tagged with the year value you typed before -even if the tickets dates are not in this year.

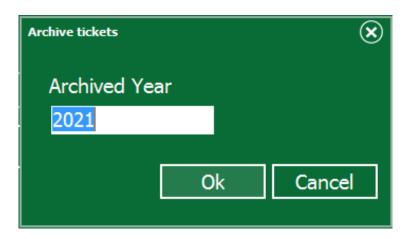

You can search the archived tickets in the Reports screen by checking "Search in archive" option. You can print the archived ticket directly from the Report screen but you can't show it in the process screen.

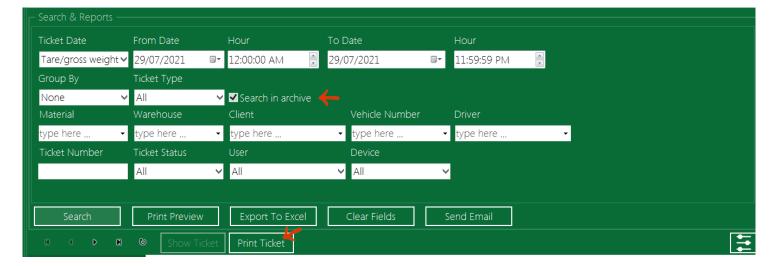

## Connect the weight device

To connect SmartBridge to the weight device/source, press the application menu and select "Settings"

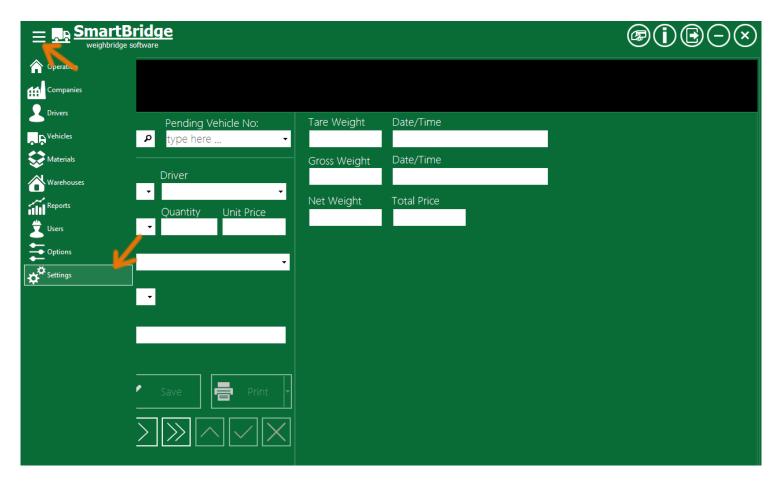

Note: the "Settings" screen available only for users that have "Admin" role.

Settings screen has many settings that will help make this software suitable for your business. The settings in this screen are grouped into sections. To connect the weight device go to the Weight section.

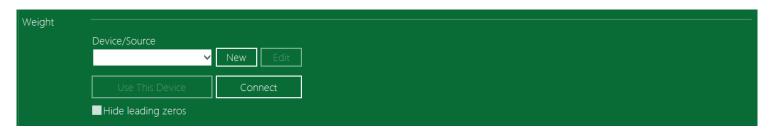

To connect SmartBridge to a new weighing device, press "New" button, this will display the New device window. SmartBridge standard edition can receive the weight value from weight devices/indicators only, while in the professional edition you have more options like receiving the weight value from PLC or from other SmartBridge instance running on a remote PC.

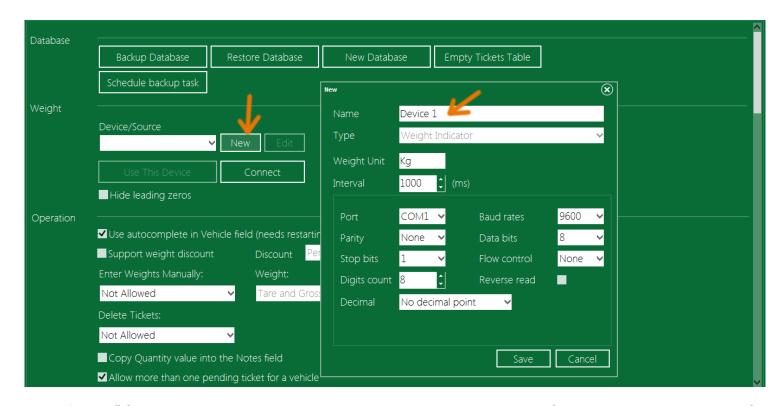

In the "Name" field enter any name you want; this name will help you identifying the connected device if you have multiple devices/sources.

The "Interval" value affects the speed of synchronization between the weight device/source and SmartBridge, use lowest values for fastest synchronization. Interval values below 150 are not recommended.

Select the port that connected to the indicator and set its properties (Baud rates, Parity, Data bits...) to make it compatible with the connected indicator. Usually you can find the suitable port settings in the indicator manuals.

In most cases you don't have to change "Digits Count" value unless you see extra numbers in the Operation screen next to the right of the actual weight value that appear on the weigh indicator. To solve this problem you can decrease "Digits Count" in the device settings corresponding to the count of extra numbers.

You may notice when connecting SmartBridge to some indicators that SamrtBridge shows the same weight value as indicator but in reverse order; in this case you can check the "Reverse read" and you will get the same value in SamrtBridge as in the indicator.

After finishing the Device/Source setting press the "Save" button, the device name will show up in the Device/Source list.

## SmartBridge

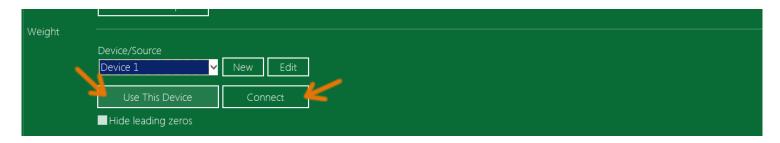

Select the device name you want and press "Use This Device" button, then press "Connect" button, now go to the <u>Operation Screen</u>, from the application menu select "Operation".

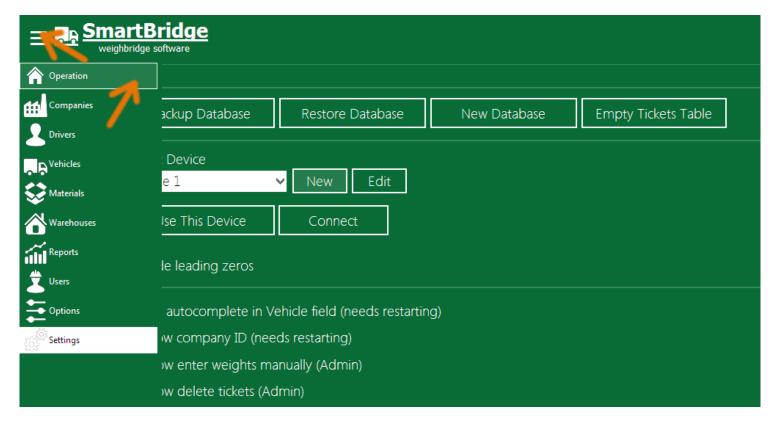

If the device/source settings are correct, you should see the weight value on the SmartBridge display and it should match the value on the weight device.

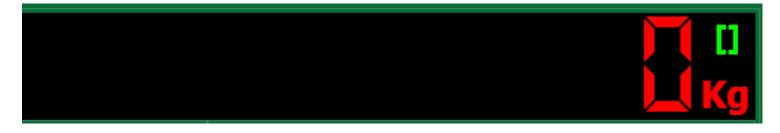

If you didn't see the weight value on the software display or in case the weight value displayed is not equal the weight value shown on the weighing device/source then this means the device settings you entered are not correct and it should be changed.

To change the Device/Source settings, go back to the "Settings" screen and from "Weight" settings select the device/source you want and press the "Edit" button.

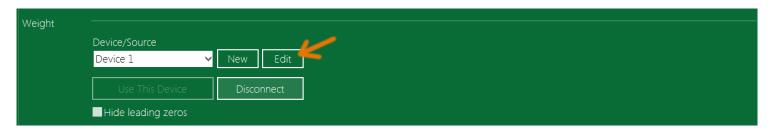

Make the changes you want and then press "Save" button, go back to the "Operation" screen and check the weight value. Repeat these steps until you get the same value on the weight device/source and on SmartBridge display.

In some weight indicator devices you may see extra zeros to the left like in the next image.

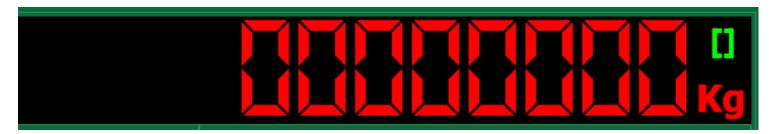

To hide these extra zeros go to the "Settings" screen and from the "Weight" section, check "Hide leading Zeros".

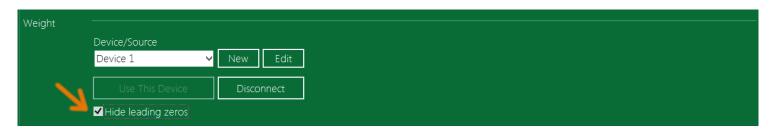

When dealing with some weight indicators you may also see extra numbers in the Operation screen next to the right of the actual weight value that appear on the weigh indicator. For example, you may see the real weight on indicator is 15 while the weight on SmartBridge is 1501 or 1500.

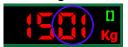

To solve this problem you can decrease "Digits Count" on the weight scale device settings, if you have two extra digits then set "Digits Count" to 6 instead of 8.

If you want to use/read decimal weight values, set the Decimal option to Automatic, if the Automatic option did not work, you can set the Decimal option to "Fixed position" and then set the decimal position from the right. Like in the next image:

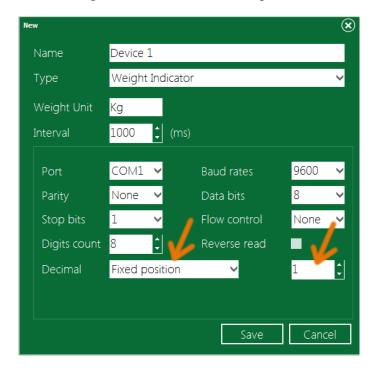

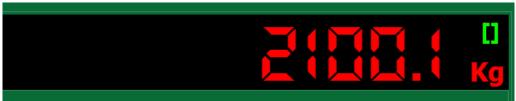

Read the <u>Maintenance information</u> for more information about troubleshooting the indicator/connection problems.

#### **Operation Setting**

In the "Operation" section there are many options that will let you customize the process of creating, editing, deleting, saving the weight tickets.

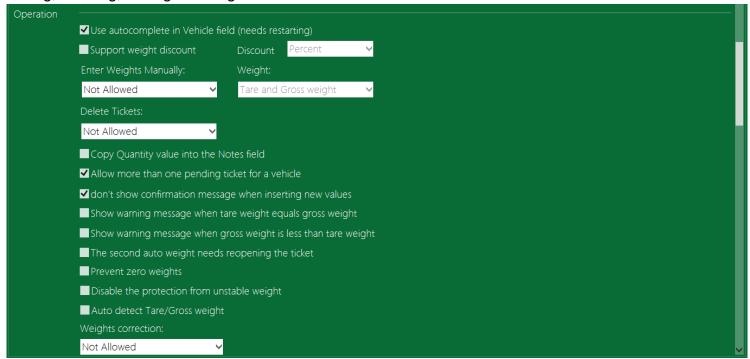

We will explain each option in this section.

#### Use autocomplete in Vehicle field (needs restarting)

By default SmartBridge uses autocomplete in the ticket fields. Some users may don't like to use auto complete when entering the vehicle number in this case just uncheck this option. You can re activate this option when you want. This option needs application restart.

#### Support weight discount

When activating this option a new field will be visible in the Operation screen to let user enter weight discount manually either as a percent or as a weight value from the net weight.

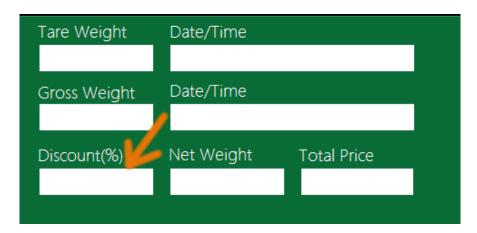

#### **Enter Weights Manually**

By default SmartBridge doesn't allow enter or edit weights manually but you can change this if you want. Go to "Enter Weights Manually" option and select user's roles that can enter weights manually, you can also choose to allow one weight, Tare only or Gross only or the both.

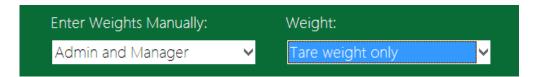

You will notice a new switch in the Operation screen, changing this switch to Manual will unlock the weights fields, Tare or Gross or the both, letting user to enter weight values from keyboard. Switching back to Auto will lock the weights fields so they get their values from the connected device only.

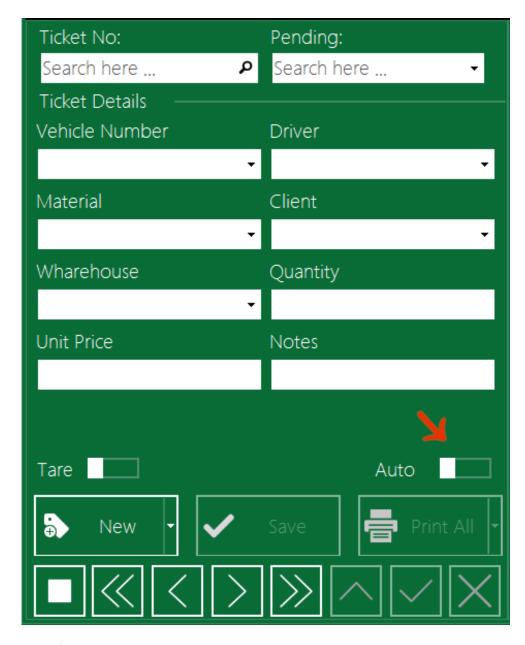

Date fields cannot be entered manually. Tickets that have manual weight values will marked as manually tickets and shows this symbol in the ticket status area.

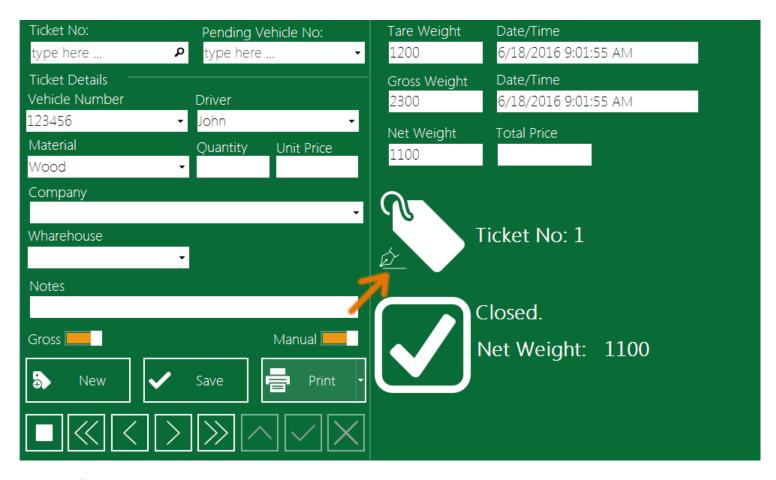

#### **Delete Tickets**

By default SmartBridge doesn't allow deleting tickets. You can change this option and select user's roles that can delete tickets. Users can Use the Delete button on the operation screen to delete current displayed ticket.

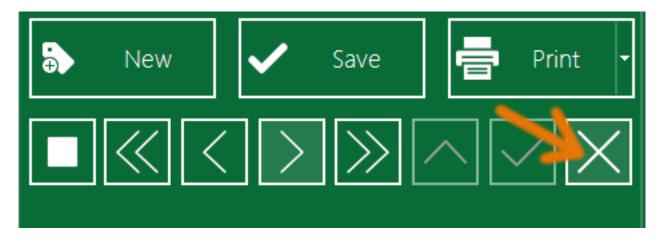

#### Copy Quantity value into the Notes field

When activating this option SmartBridge will copy Quantity field value into Notes field.

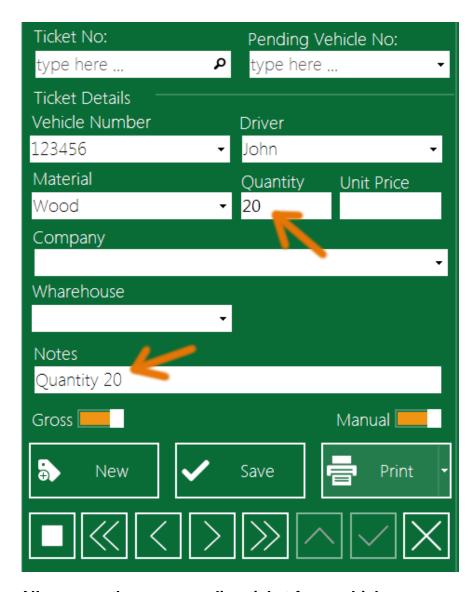

#### Allow more than one pending ticket for a vehicle

Tickets that have one Weight (Gross or Tare) are called "Pending Tickets". SmartBridge by default allows more than one pending tickets for the same vehicle. If this is not suitable for your business and you want to force closing all the pending tickets of a vehicle before making/inserting a new ticket for it, if this is what you want then uncheck this option. And after this when you try to make a new ticket for a vehicle that has pending ticket, application will remind you to open the pending ticket to fill the remaining weight (this means closing or finishing this pending ticket).

33

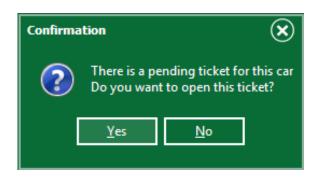

When you press "Yes" the application will open the pending ticket so you can fill/take the remaining weight. If you press the "No" button application will cancel the new ticket.

Remember that you can search for vehicles that have pending ticket by entering the vehicle number in the search box or select it from the drop down list of the "Pending vehicle No:" search field.

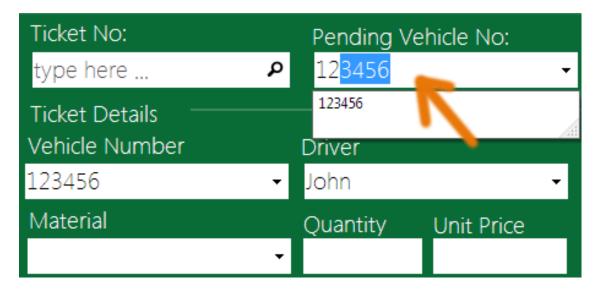

#### Don't show confirmation message when inserting new value

When activate this option, application will not alert you when you enter new values in the ticket fields (Vehicle Number, Driver, ... etc), application will save the ticket and save the field new value so you can find/select it from that field drop down list. If you want to display alert on ticket fields new values the un check this option, the application now will display alert when user enter new (not saved before) value in ticket fields, like this:

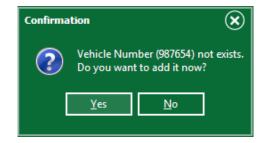

If you press the "Yes" button, then the new value will be saved and you can continue entering/filling the rest of ticket fields, while if you press the "No" button, it will cancel the process.

Note: this option is checked/activated by default.

#### Show warning message when tare weight equals gross weight

When activate this option, application will alert you before saving tickets that have tare weight equals gross weight, if you press "No", the application will not save this ticket.

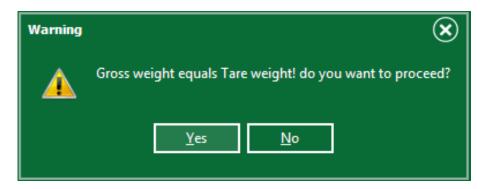

Note: This option/alert doesn't apply to manual weights/tickets.

#### Show warning message when gross weight is less than tare weight

When activate this option, application will alert you before saving tickets that have gross weight less than tare weight, if you press "No" application will not save this ticket.

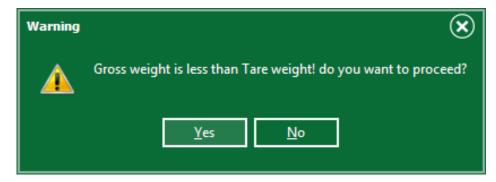

Note: This option/alert doesn't apply to manual weights/tickets.

#### The second auto weight needs reopening the ticket

If you activate/check this option, then you have to reopen ticket (using search or by navigation) to take/save the second weight (tare or gross). This means you can't take/save two weights in ticket in sequential way, instead you need to close the ticket after taking the first weight. e.g. by using the Stop

button and then reopen it again (by search or navigation) to take/save the second weight.

#### Prevent zero weights

When activate/check this option, the application will prevent saving Zero weight values. The "Save" button turns to disabled state when getting Zero values from the scale device.

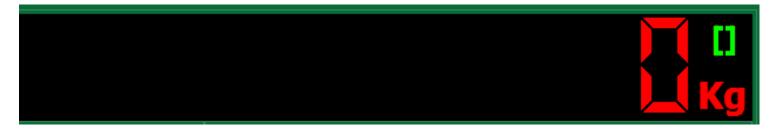

#### Disable the protection from unstable weight

The software has a mechanism to protect user from saving unstable weight read. It will show the unstable sign and the Save button will be disabled.

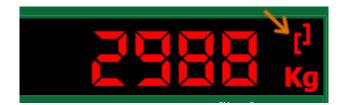

This is good and required option in most situations. But in some situations it may be hard to get a stable weight read (like in a windy weather conditions). By activating this option you will remove the protection from unstable weight and this will let user choose the right time to save the weight.

#### **Auto detect Tare/Gross Weight**

You can use this option to let SmartBridge detects the tare and the gross weight. On the second weight and when the ticket complete, SmartBridge will set the larger weight value in the ticket as if it is the Gross weight, and it will switch the saved tare, gross values in this ticket if necessary. This option has no effect when entering the weights manually.

#### Lock the new saved tare weights

Enabling this option will prevent the software from updating the saved tare weight of vehicles, so after taking the tare weight of the vehicle for the first time or after entering it from the Vehicles screen it will be locked. Disenabling this option will let the software to update the saved tare weight —that appears in the Vehicles screen- each time we save the tare weight in a ticket for this vehicle. As the title says, Disenabling or enabling this option will affect the new vehicles only and not the current saved vehicles. The software uses the saved tare value of vehicles to complete tickets if you choose "Tare weight default value" to be "Latest Tare weight of vehicle" as we will explain later.

### Allow hiding saved values from the lists in the Operation screen

Enabling this option will let the software user to hide any field value from appearing the lists in the Operation screen. A new filed will be available in all data grids to give the user the choice to hide specified value from the field list in the Operation screen.

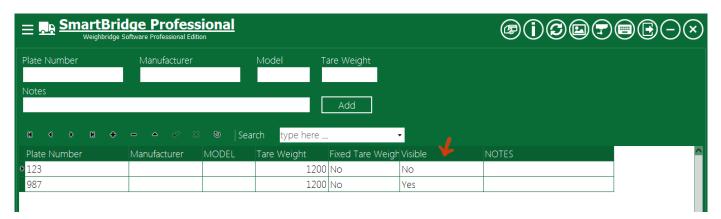

The hidden values will be unlisted in the field list that exists in the Operation screen, and user cannot use these hidden values in the new tickets or to update exiting tickets.

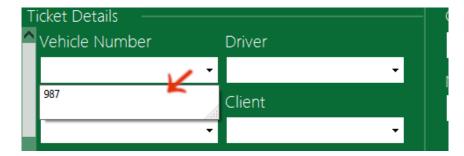

When this option is disabled all values will be available in the Operation screen even if it has the "Visible" field set to No.

#### Weights correction

There are four options/choices available for weight correction in SmartBridge. Correction doesn't mean writing/filling weight values manually. Correction means replacing auto/device weight value with another auto/device weight value. Weight correction options/choices are:

- 1- Not Allowed: when selecting this option, the application will not allow weight correction.
- 2- Admin only: when selecting this option, the users with Admin role can correct weight values.
- 3- Admin and Manager: when selecting this option, only users with Admin and Manager Roles can correct weight values.
- 4- All Users: when selecting this option, all users can correct weights values.

When activating weight correction and if you have the required role for correction; you will notice the correction buttons are next to the weight fields, pressing this button will clear the weight field next to it to

let you to take/save another weight value. Tickets that have corrected weights will have sign/symbol next to the ticket number, to indicate that this ticket has a corrected or a manual weight value.

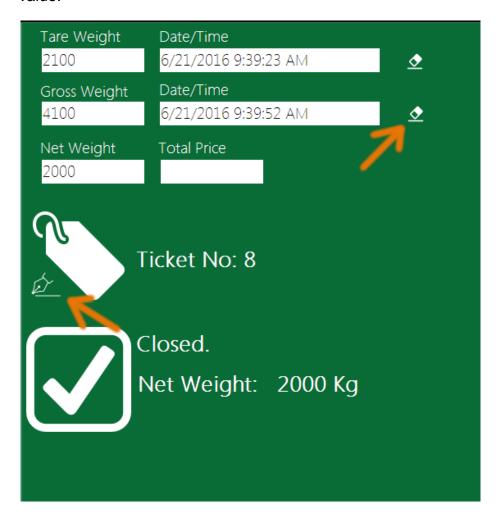

#### Weight screen popup menu

SmartBridge can connect and read from multi scale devices/indicators at the same time. User can switch between the connected devices by right click on the weight screen, and from the popup menu user can select the required device or can choose to connect or disconnect device. This popup menu available for users that that have Admin role, if you want to make this popup menu for other users then change this option and select the required roles.

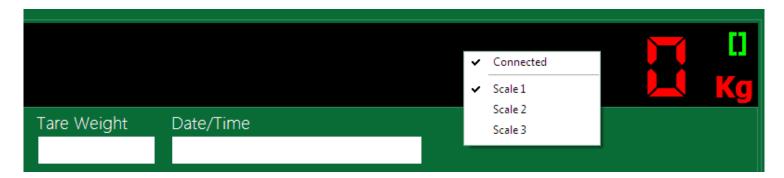

### **Enter Tare weight from Vehicles screen**

With this option you can deny or allow users to insert or edit empty weight for vehicles from the Vehicles screen.

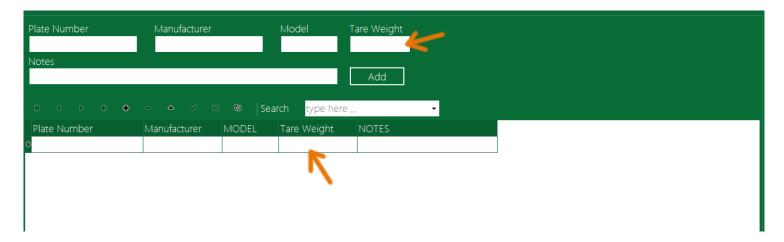

### Ignore pending tickets

By default the software shows the count of all pending tickets. You can set the software to ignore pending ticket that older than count of hours. The ignored tickets will not be automatically completed with the messing weight.

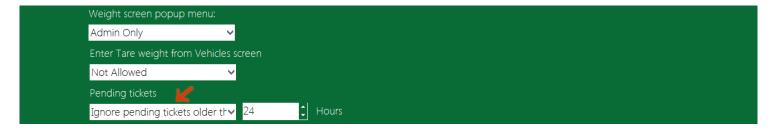

#### Tare weight default value

You can use the "Tare weight default value" to save time, and to save the complete ticket weight (Tare, Gross and Net weight) in one click. The application will get the tare weight default value and then save

# SmartBridge

the current weight value as gross weight and calculates the net weight and then save the ticket, all this in one click.

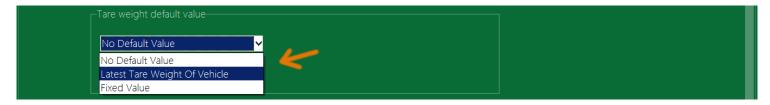

For example, you can set the Tare weight default value to "Latest tare weight value of vehicle", and by choosing this option the application will save the ticket in one click and will calculate the net weight using the vehicle latest tare weight, you need to save the tare weight of vehicle one time at least, and the application will use this tare weight in the upcoming tickets. You can see the vehicles latest tare weight value from the "Vehicles" screen. The Admin can allow editing, or saving the tare weight from the Vehicle screen.

# **Accounting setting**

In accounting setting section you can add support for ticket fee if you want the application to save/calc ticket fees. Don't forget to press the "Save" button to save this section settings changes.

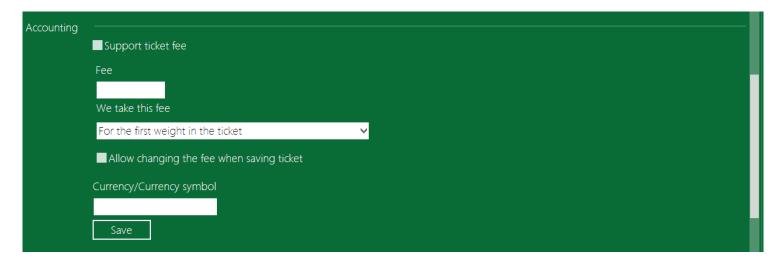

When you check "Allow changing the fee when saving ticket" a new field will appear in the Operation screen. This field is the Fee field, where user can change/enter the fee for the ticket.

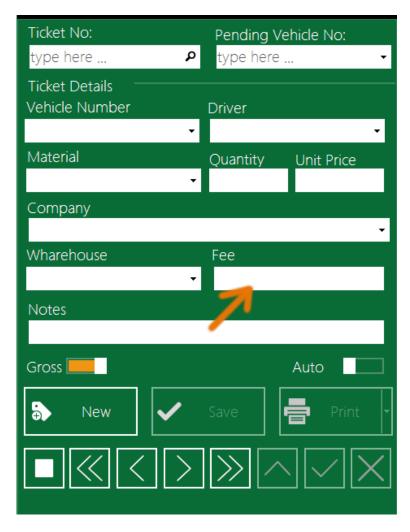

In the Accounting setting you can also set the currency or the currency symbol you want to be shown/print in the currency fields.

### **Custom fields**

You can add custom fields to the weight ticket; you can change these fields' titles as you want.

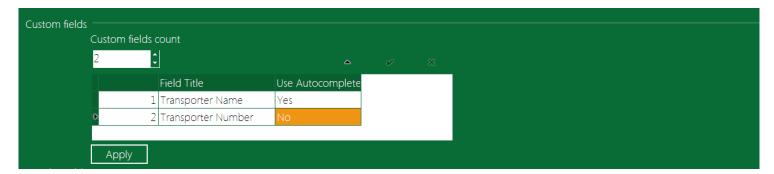

These fields will be visible in the Operation screen and also you can print it on the weight ticket.

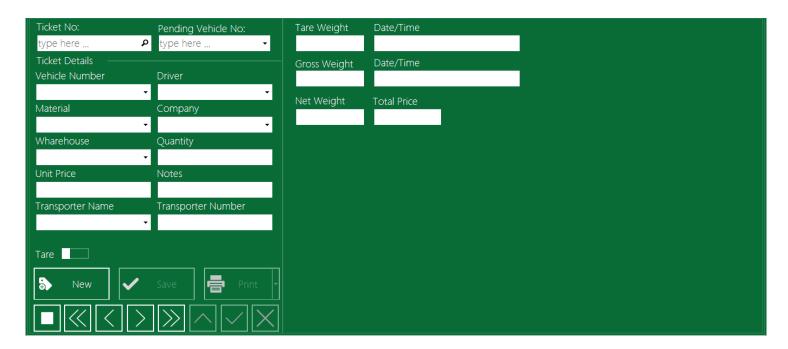

The fields will align automatically in the Operation screen but, you can force all fields to realign at any time by press Ctrl + R.

You can preview, edit, and delete the data entered in the custom fields from the "Custom Fields" in the application menu.

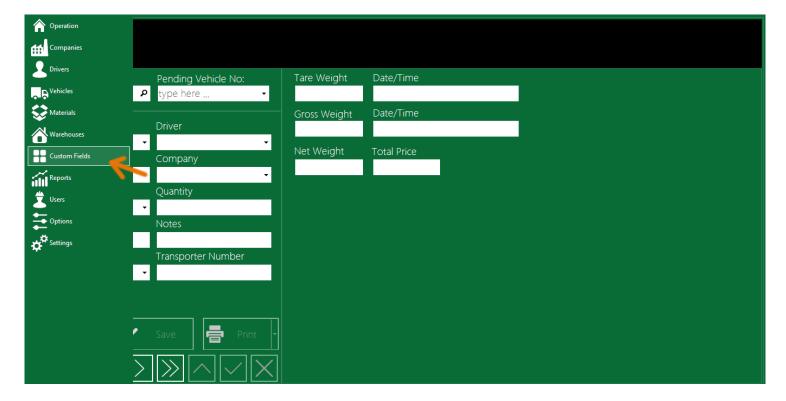

You can navigate through the fields using the field's tabs.

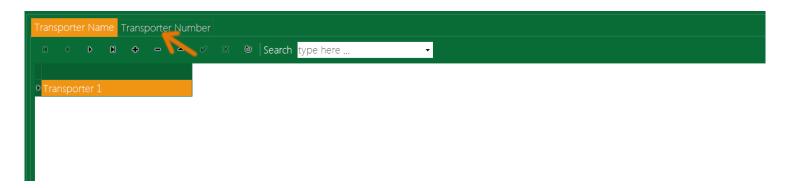

In the Reports screen you can search for data entered in the custom fields from the "Custom Fields" tab

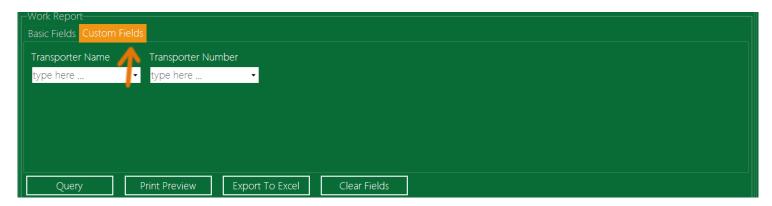

In the standard edition of this software there are two types of custom fields Text and Number. In the professional edition there are two more types for custom fields, serial device and formula.

# **Weight Fields**

You can select which fields to be used in the weight ticket, you can also change the order its appearance in the Operation screen.

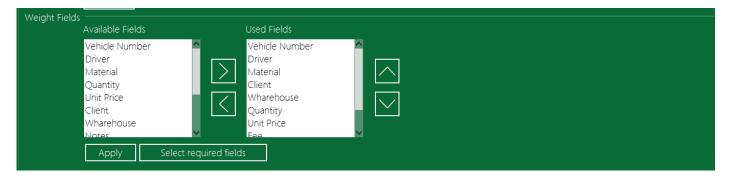

You can also select the required fields in the ticket by pressing the button "Select required fields". If any field of these required fields is empty the save button will be disabled to prevent saving the ticket.

# **Application settings**

In the Application settings section you can adjust the settings listed below.

# SmartBridge

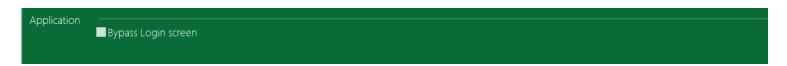

### Bypass Login screen

Check this option if you want to bypass the Login screen on application startup. When you start the application and bypass the Login screen the Settings screen will be unavailable. To show the Settings screen you can logout and login again by pressing the Logout button.

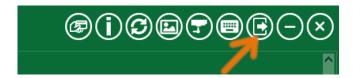

# **General setting**

In general setting you can set the Owner name and address; you can choose to print these fields on tickets if you want.

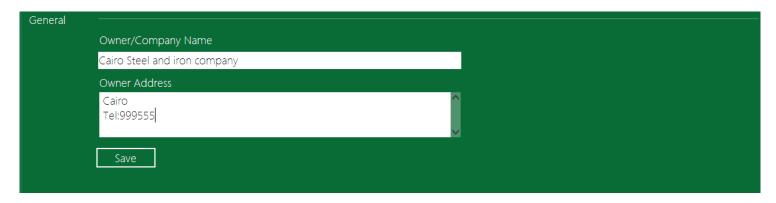

# **The Options Screen**

SmartBridge has Options screen, options in this screen can be changed by any user, Admin role is not required here. To display the Options screen go the Application menu and select Options.

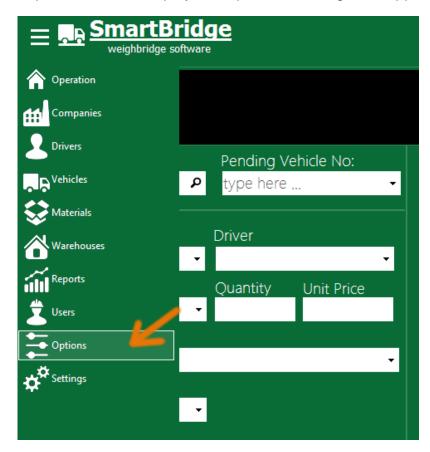

# Change password

Any user in SmartBridge can change his own password, from the Options screen go to User section and press "Change Password" button and then you can enter the new password.

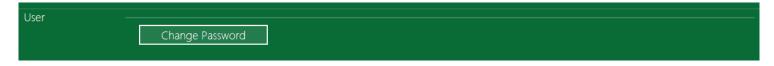

# **Change Shortcuts**

From the Options screen you can change shortcuts used in the <u>Operation screen</u>. Go to Options screen and from Application section, select the shortcut you want and press the shortcut keys combination you want then press "Save" button.

# SmartBridge

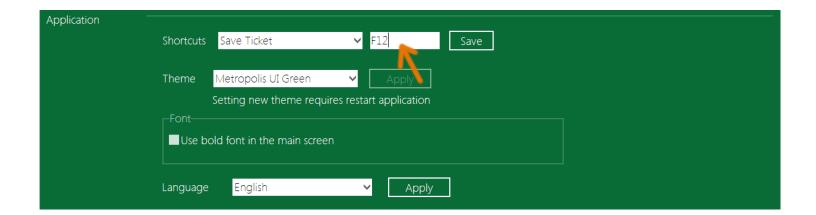

# Change application theme

From the Options screen you can change the application theme, go to the Application section and select the theme you want then press "Apply" button. You need to restart the application to see the new theme.

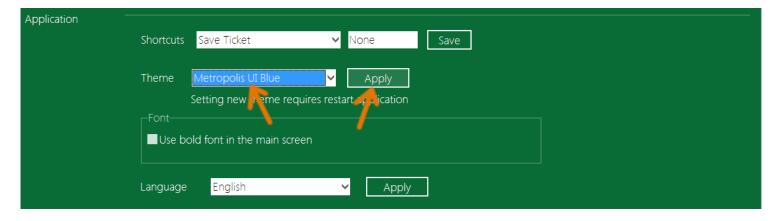

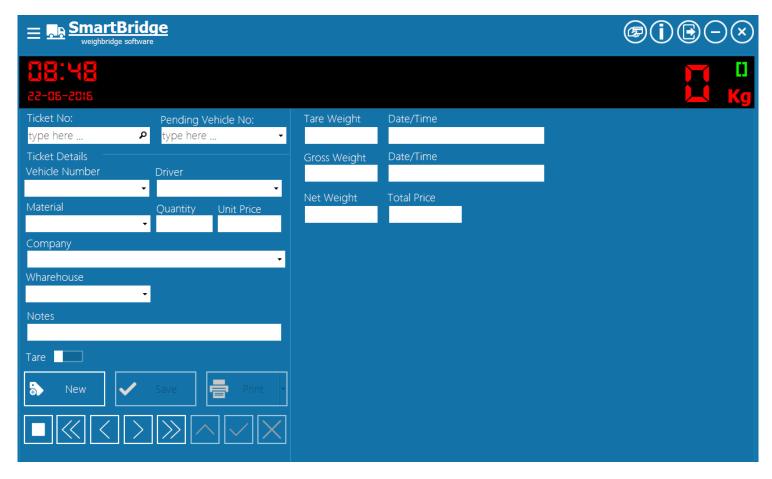

#### Use bold font in the main screen

If you want the field's font to be bold in the operation screen; you can go the Options screen, and from the Application section Check "Use bold font in the main screen".

# Change application language

To select SmartBridge interface language; go the Options screen and from the Application section select language you want and press Apply button.

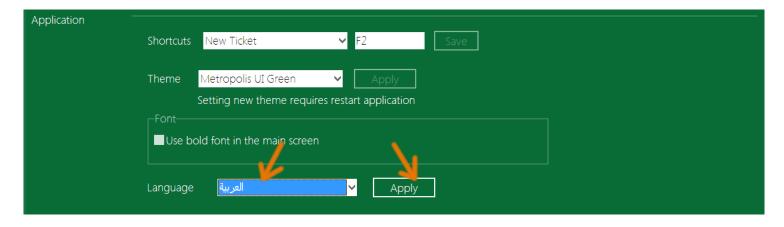

You need to restart the application to apply changes.

## **Change Display Clock Format**

User can select the format for the clock that appears in the Operation screen between 24-Hour format and 12-Hour format.

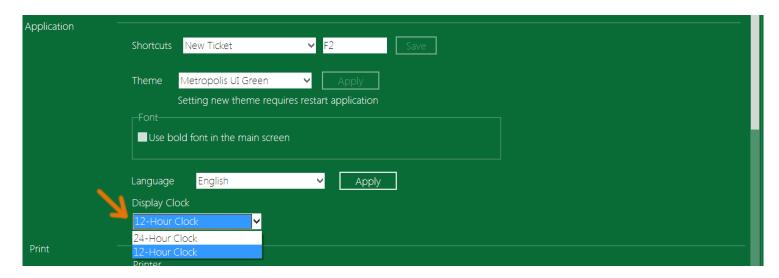

This option applies only on the clock that appears in the Operation screen and doesn't affect the date-time format in the application.

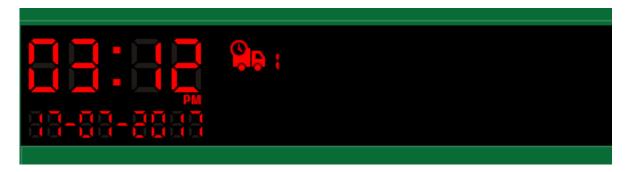

# **Enable touch screen gestures**

To enable touch screen gestures, go to the Options screen and from the Application section check the option "Enable touch screen gestures" and restart the application.

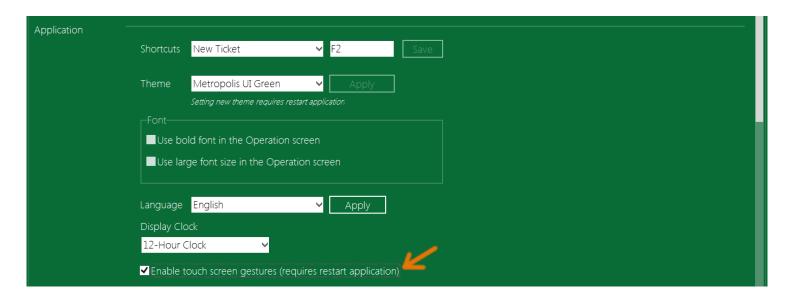

The touch screen gestures supported by SmartBridge are:

- In a single stroke, flick left: go to the previous ticket.

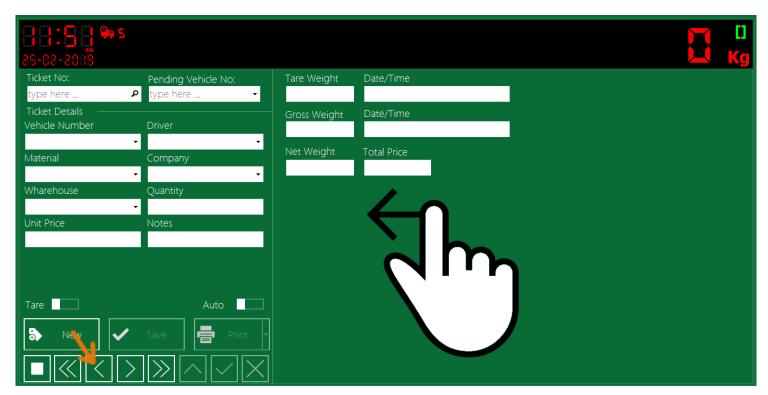

- In a single stroke, flick right: go to the next ticket.

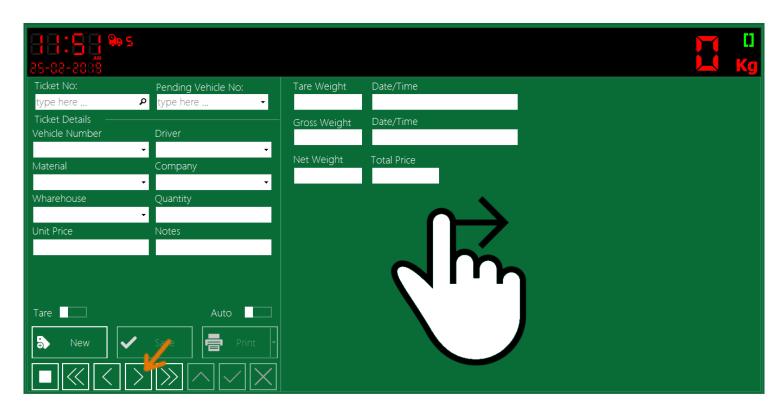

- In a single stroke, draw right down right and then up right: save the current ticket

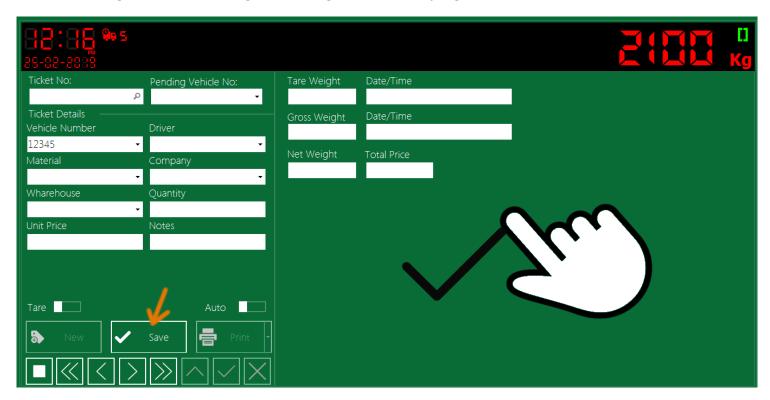

- In a single stroke, flick down: New ticket.

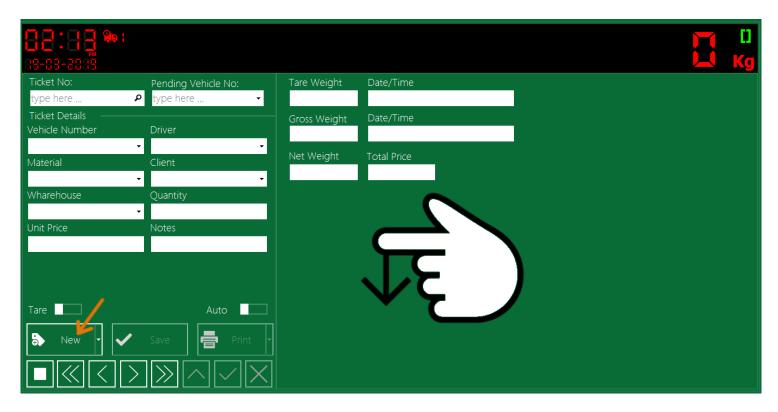

- In a single stroke, flick up: Cancel/Close ticket.

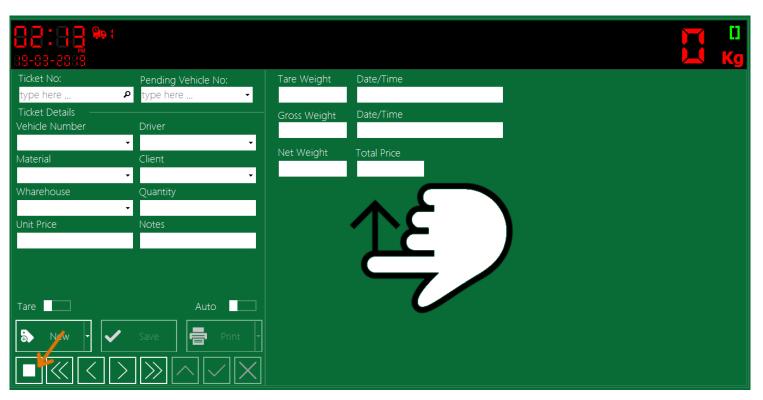

## Select printer

Before you can print tickets or reports you need to set the printer you want to use inside SmartBridge. Go to the Options screen and from the Print section select the printer you want to use and press "Apply" button.

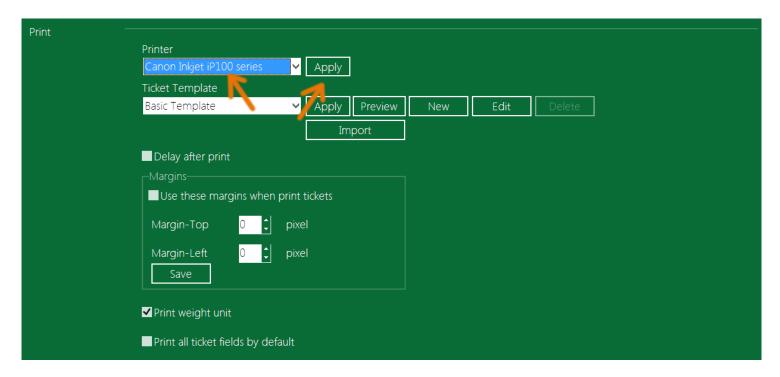

# **Design Ticket Template**

SmartBridge has basic print template for weight tickets "Basic Template" you can use this built-in template, or you can design your own template. You can use external application <u>TicketDesigner</u> for more professional template (tables, lines, images, ...), you can download this application TicketDesigner from our site for free, you can also design ticket template from inside SmartBridge, To design ticket print template from SmartBridge: go to the Options screen.

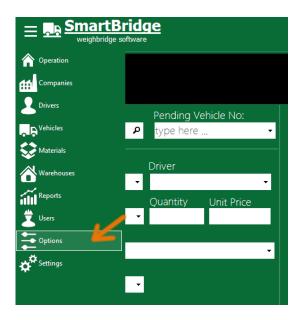

In the Options screen go to the Print section and select new ticket template.

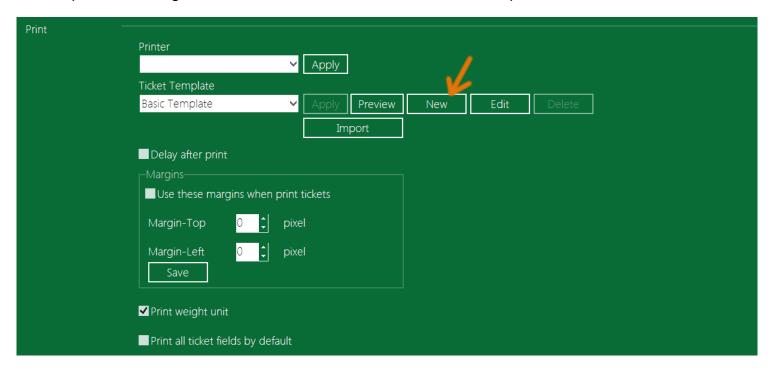

The Ticket template design window will pop up. In this window you can find all ticket fields, you can choose what fields to print on the weight ticket and where you want these fields to be printed, you can use the vertical and horizontal rulers to place the fields in its right places using the mouse to drag fields values/titles where you want.

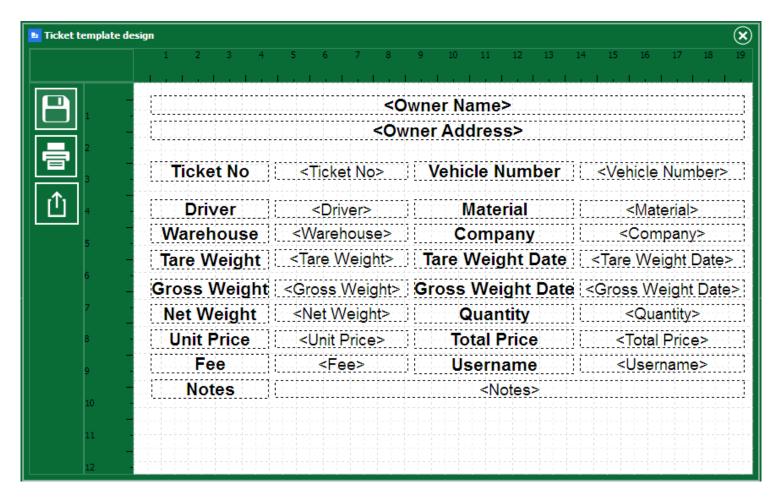

The text in bold is the field title which you can change it, the text between <> marks is placeholder for field value. Any field title or field value you don't want to print it on the weight ticket, just select it and press Delete button on keyboard. When selecting a field title or value you can change its diminutions by dragging its edges. Or change its font by double click on it, or right click and select Font from the popup menu.

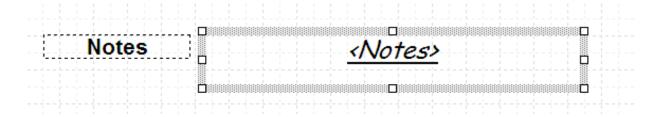

You can select multi fields by holding the Shift key on keyboard and then click on fields you want to select.

You can change field title by right click on field title and select "Edit..." .

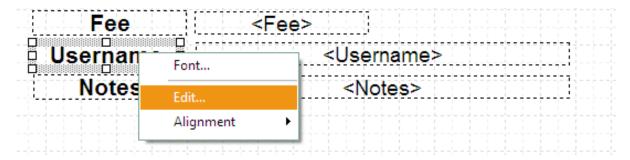

Also you can change fields title/value alignment by right click on field(s) and select Alignment you want.

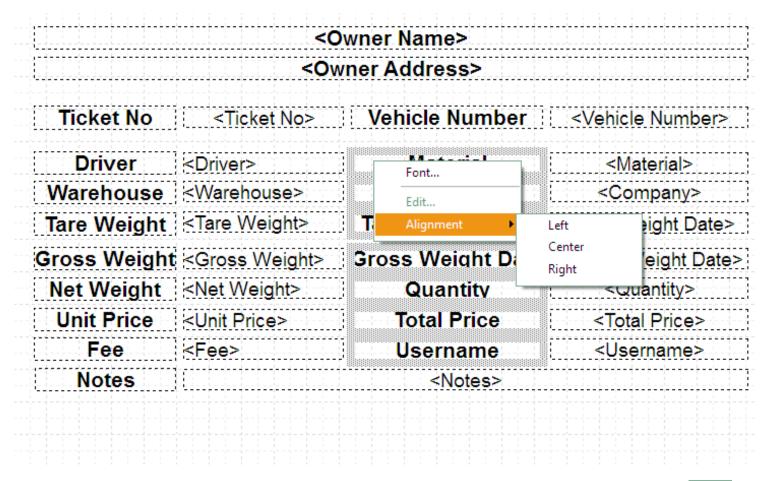

You can print test ticket to make sure from your design, to print a test ticket just press the print button.

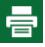

When finishing your design you can save it by press the Save button, give your template a name and press Ok.

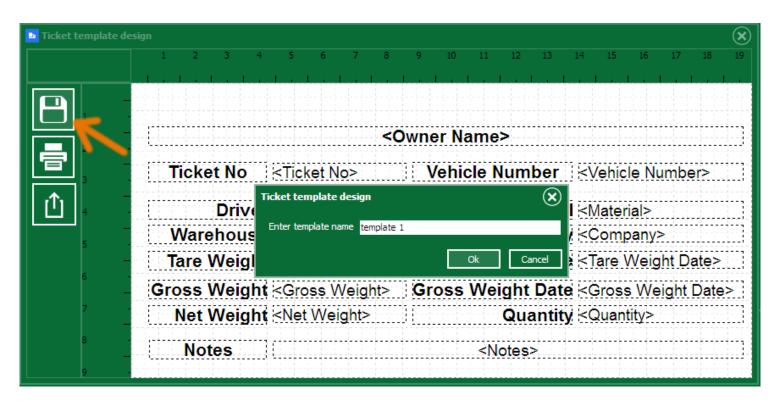

The new template will appear in the templates list in the Options screen. You can select it and press Apply button. Then this template will be used to print the weight tickets. You can also edit template design at any time by selecting the template and pressing the Edit button.

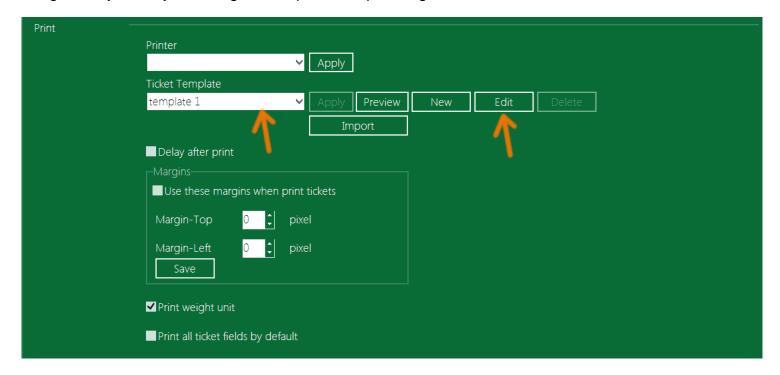

In the Ticket template design window you can export your design to an external file; this will help if you want to use this design in another computer. To export template design press the export button.

To import template design from file; go to the Options screen and from the Print section select Import template. Navigate to ticket file you want and press open you should see the ticket name in the template list.

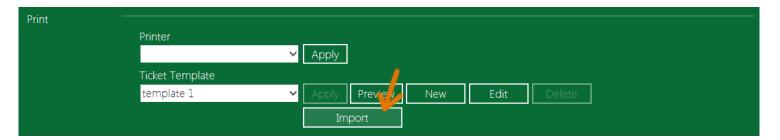

You can switch between ticket templates quickly from the operation screen by right click on the Print button and select the ticket template you want. The current used template will be displayed in the status bar.

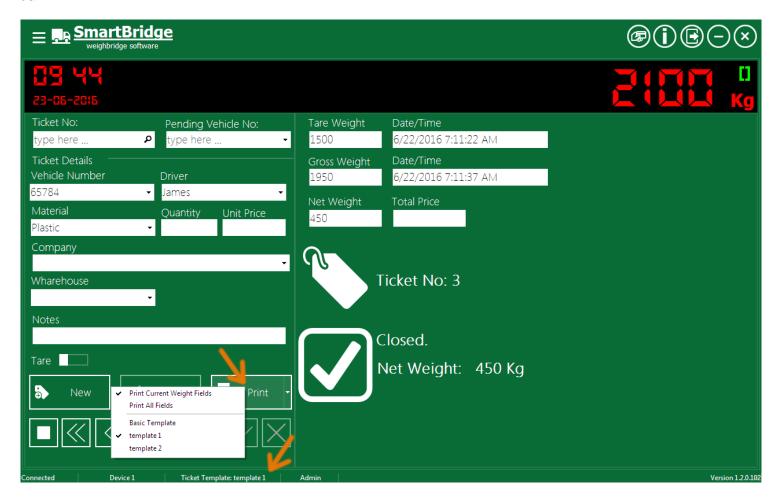

## Design ticket template using TicketDesigner

TicketDesigner is an external tool to help you design the weight ticket printing templates. It has all the options needed to design any printing template you need. You can add images, tables, barcodes, shapes ...etc. this tool has its own installer which you can download from the SmartBridge product page. TicketDesigner has its own User's manual which contains all the information needed to use this tool.

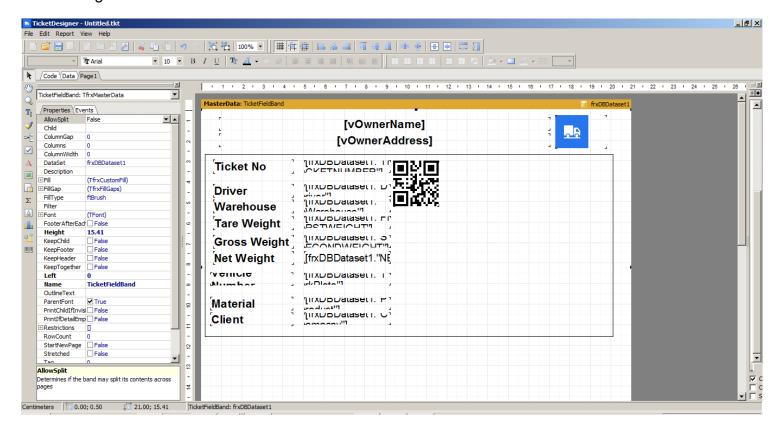

# Print directly (don't show print dialog)

By default the application will print tickets directly with showing the print options dialog, if you want to show the print dialog options when printing tickets then unselect this option.

# **Printing delay**

To prevent sending more than on print command to the selected printer by accident, you can put short delay after each print command; the Print button will be disabled in this delay. To make/active this delay, go to the Options screen and check "Delay after print" option.

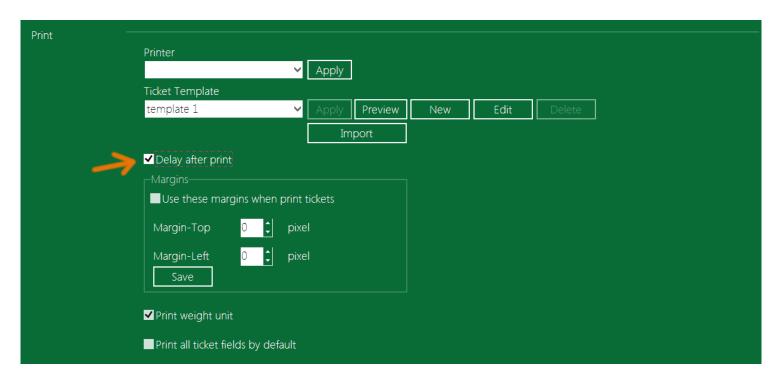

## **Print margins**

You can set printing margins for weight tickets by going to the Options screen and from the Print section check "Use these margins when print tickets" then adjust the top and left margins as you want and press the "Save" button.

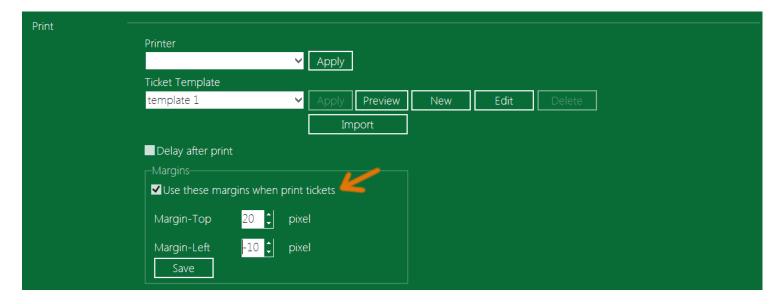

# Print weight unit

If you want to print the weight unit next to each weight value in the weight tickets; go to the Options screen and from the Print section check "Print weight unit"; then every weight value in ticket will be printed with unit suffix like this (2000 kg).

## Print all ticket fields by default

By default SmartBridge print only fields suitable for the current weight. E.g. on Tare weight it will not print the Material or Quantity fields (because the vehicle should be empty). User can choose to print all ticket fields from the operation screen by right click on the Print button and select "Print All".

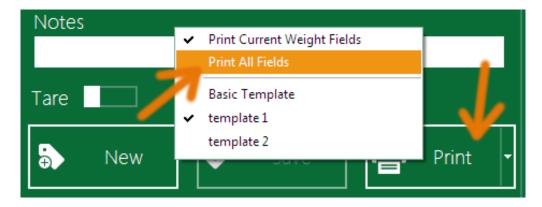

If you want SmartBridge to print all ticket fields by default, go to the Options screen and from the Print section check "Print all ticket fields by default" option; in the Operation screen you will notice the Print button caption turns to "Print All".

## On the second weight print values only

When activating this option, the application on the second weight will hide any objects like images, lines, titles ...etc on the ticket template and print the values only.

# Repeat print ticket

If you want to repeat printing ticket check the option "Repeat print ticket" and set how many times you want to repeat the print.

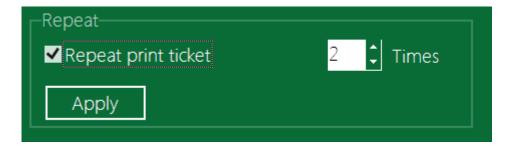

# **Weight Options**

The Options screen contains a section for the weight options, you can choose the default first weight in the ticket; you can choose the first weight in the ticket to be either the tare or the gross weight..

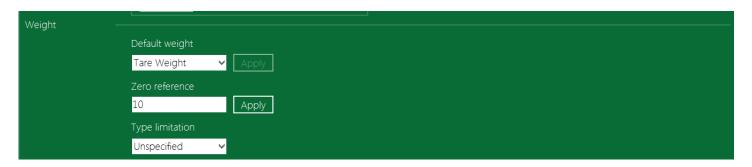

In the Operation screen, the user still can select which weight to be save in the ticket by switching the weight type switch.

In the Weight section also you can set the Zero reference, this value will be used in the professional edition to control the sensitivity of the sound alarms and the USB relay device commands in addition to other places where this value is used, the software will consider any value equal and below the zero reference as a zero.

In this section also you can set the weight type limitation of the host pc/station. Leave this value to Unspecified will let the software to save Tare and Gross weight on this PC, for example if you set the type limitation to "Gross weight only" then user cannot use the hosted pc to save the tare values on the tickets he can only save the gross value on this computer, if he try to save the tare weight the Save button will be disabled. This option has no effect if user switches to manual weighing.

#### Default values

You can assign default values for all ticket fields, the weight ticket fields will be filled with the default values when user create new ticket. User can change these values inside ticket before saving it.

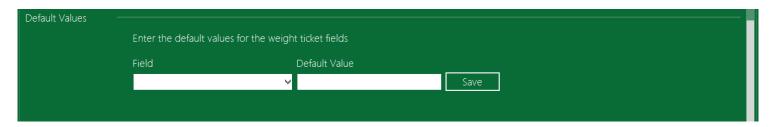

# **Operation**

# **Operation screen**

This is the main screen in the application and the next images shows its main parts.

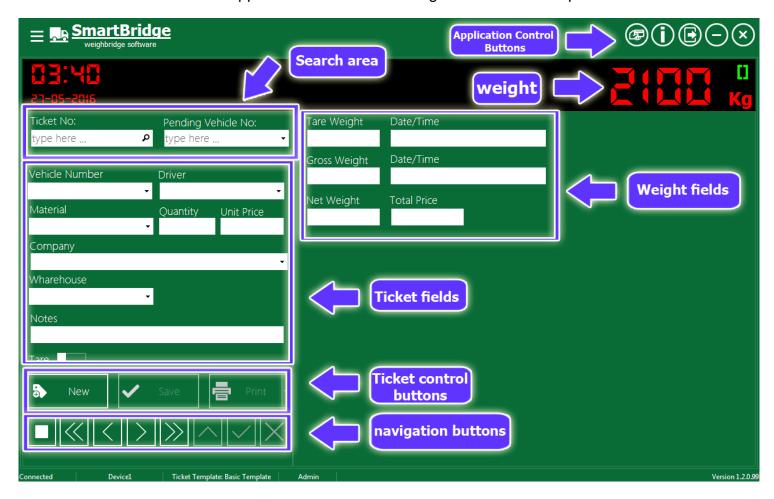

If you were in deferent application screen like Settings, Options, or Reports ...etc and want to go back to the Operation screen, press the Application menu and select Operation.

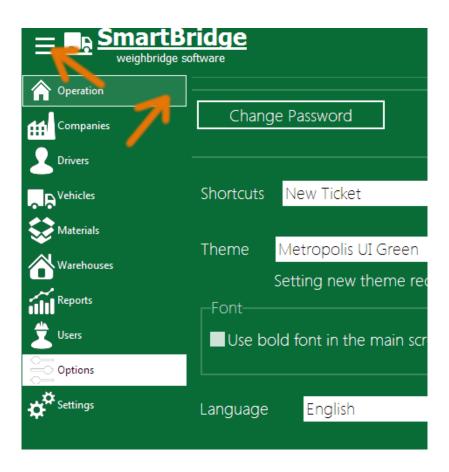

# Creating a new weight ticket

To create a new weight ticket, go the Operation screen and press the "New" button. Fill all the required fields in the ticket -you can set the required fields in the <u>Operation Settings</u>- and then if there is stable read/value from the scale/indicator device, the "Save" will be enabled letting you to save the current weight value in this ticket as a tare o a gross weight as you set the weight switch.

In the ticket fields, you can enter the field value directly if it's a new value (not saved in any ticket before) or you can select it as you type from the field drop down search list.

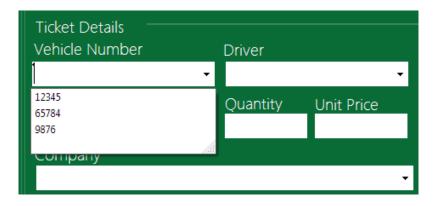

The sign of the stable value/read from the scale device/indicator is the green square next to the weight value.

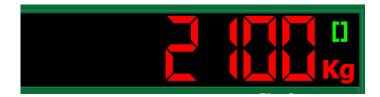

If there is unstable weight read/value from the scale device (or a negative weight value) you will see unstable weight sign as animated red square.

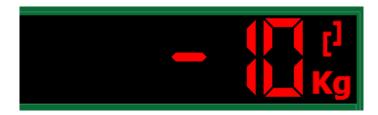

To choose the weight kind (tare or gross weight) you can change the weight kind switch state.

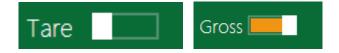

Or you can just put the mouse in the Tare or Gross filed (the one you want to save it) and press Enter or "Save" button.

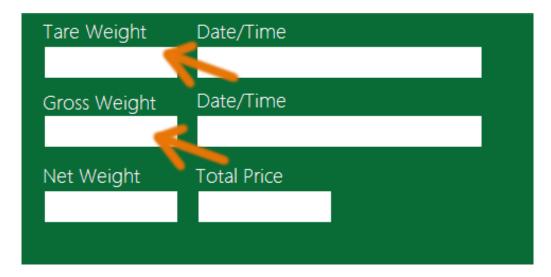

After saving the ticket you will see the ticket number (auto number) and its status.

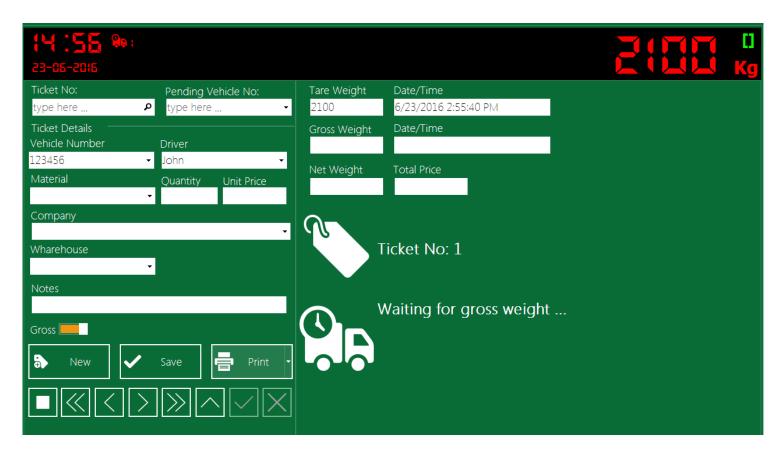

After saving a ticket, the "Print" button will be enabled and focused so if you press the Enter button on keyboard one more time the ticket will be printed using the <u>selected ticket template</u> and the <u>selected printer</u>. The tickets with one weight are called "pending tickets", there is indicator of the pending tickets count in the upper left corner next to the clock. This indicator will disappear if there are no pending tickets.

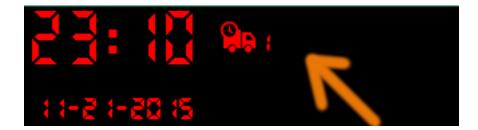

After saving and printing the ticket you can either make a new ticket by pressing the "New" button again or empty/clean the work area (empty ticket fields) by pressing the "Stop" button.

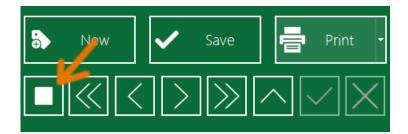

You can search for vehicles that have pending ticket(s) by writing vehicle number in the "Pending vehicle No:" field and pressing Enter, or just select it from the drop down list of the field "Pending vehicle No"; the application will open and show the last pending ticket of this vehicle. You can also search for ticket number directly by writing the ticket number in the "Ticket No" search field and pressing the Enter button on keyboard.

When opening a pending ticket (to take/save the second weight) the second weight should be different from the first one so you have a net weight as a result. The application will give you hint about the Net weight by displaying a calculated value in weight display screen you can check it before saving.

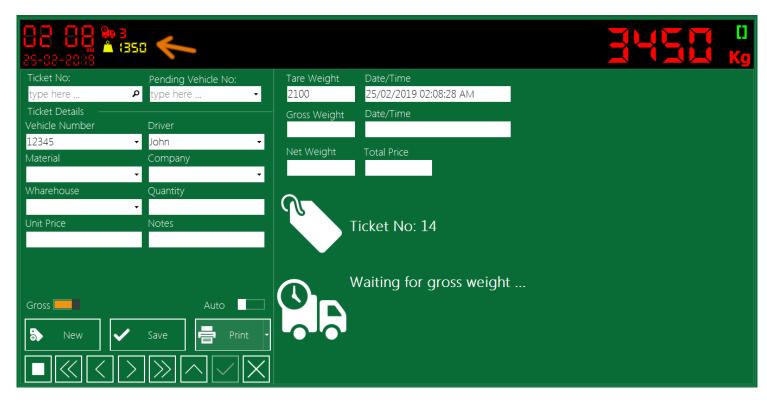

You can take/save the second weight by pressing the "Save" button. The ticket status will be updated from "Pending" to "Closed" and the Net weight will be calculated and saved in this ticket.

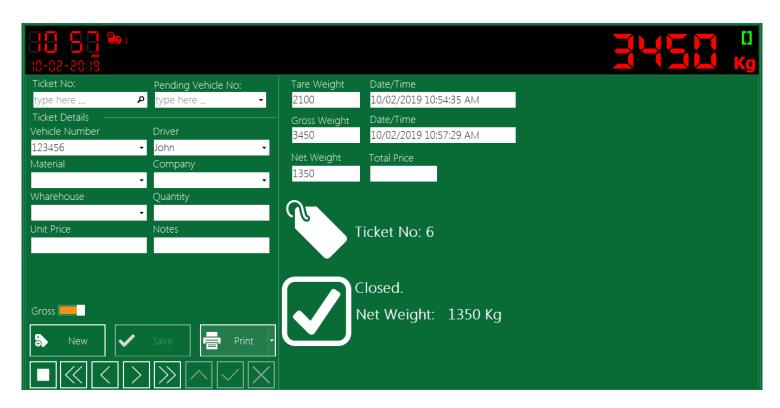

Now you can print the ticket. By default the application will print the suitable fields for the last weight saved in ticket (Gross or Tare) but if you want you can choose to print all fields by right click on the "Print" button and select "Print All Fields"

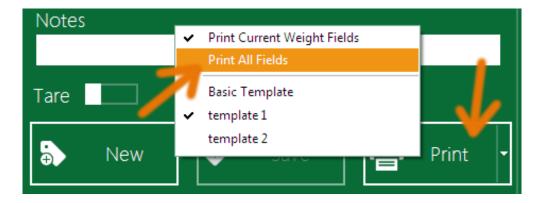

SmartBridge can calculate, save, and print the material price in the weight ticket; if you want so, just fill the Unit Price value field and the application will calculate the total material price in this ticket regarding the Net weight.

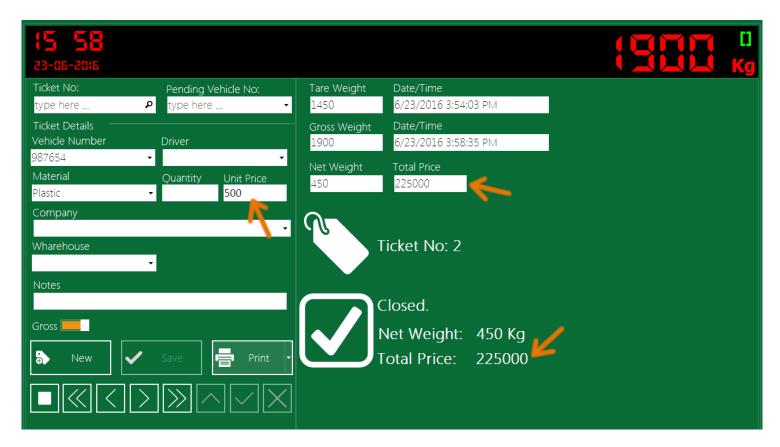

You can also enter materials prices from the <u>Materials screen</u> so application can bring material price by default when you enter the field Material in the ticket details fields.

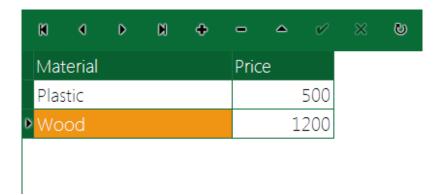

When you set Currency/Currency symbol in <u>Account setting</u>, the currency/symbol will be displayed/printed next to the total price value.

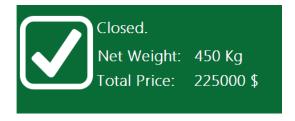

You can search for ticket number (pending or closed ticket) by writing this number in the search box and press the Enter button, also you can search for vehicles that have pending tickets by writing vehicle number in the "Pending Vehicle No" field and pressing Enter button.

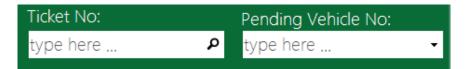

During the creating ticket process (after pressing New button and before pressing Save button) the search fields turn to disenabled state, so you cannot write inside these fields or do search during the creating ticket process, you have to end the process either by saving the ticket (pressing Save button) or by canceling the insert process by pressing the Stop button . Also you can press the Search shortcut (F3 by default) this will cancel the creating ticket process and switch to the search mode/fields.

## Edit weight ticket

SmartBridge users (with Admin or User role) can edit some fields in pending tickets. Closed tickets fields cannot be edited, the weight fields can be corrected —even in the closed tickets- if Admin choose to activate this option through the Operation Settings. You can edit all pending tickets fields except weights (Tare, Gross) fields and the Vehicle Number field. To edit a pending ticket, open this ticket using search or the navigation buttons and then press the Edit button in the navigation buttons bar.

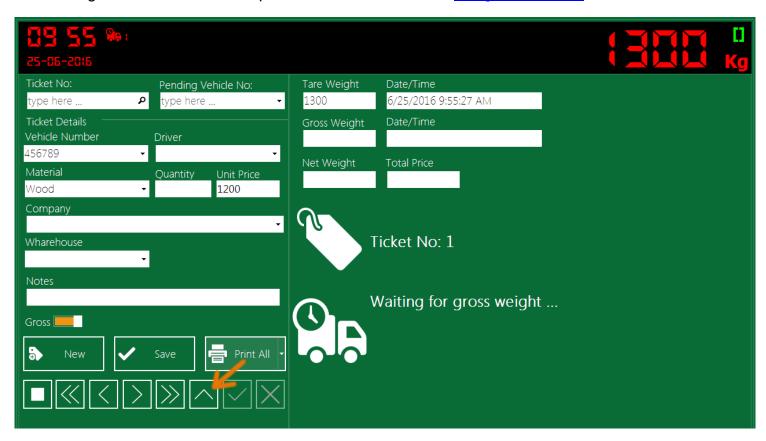

After editing the pending ticket press the Apply Changes button in the navigation buttons bar.

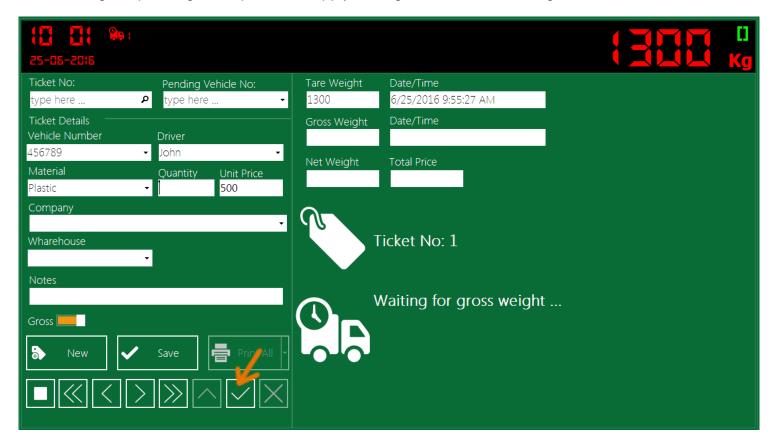

While edit a pending ticket if you want to cancel this edit at any time, just press the Stop button the <u>navigation buttons</u> bar, this will cancel the edit process and reverse changes you made.

# **Correct weight value**

SmartBridge by default doesn't allow changing the weight values in ticket. In Operation Setting you can change this setting to allow Edit/Correct weight values, you can make this option available only for users that have Admin role or for Admin and Manager role or for all users.

You can see Correction buttons next to the weight fields, pressing correction button will erase/empty the current weight and date values, this will let you take/save new value in this empty field. Before taking new value you can cancel the correction process and go back to the old weight value by pressing the Stop button in the <u>navigation buttons</u> bar.

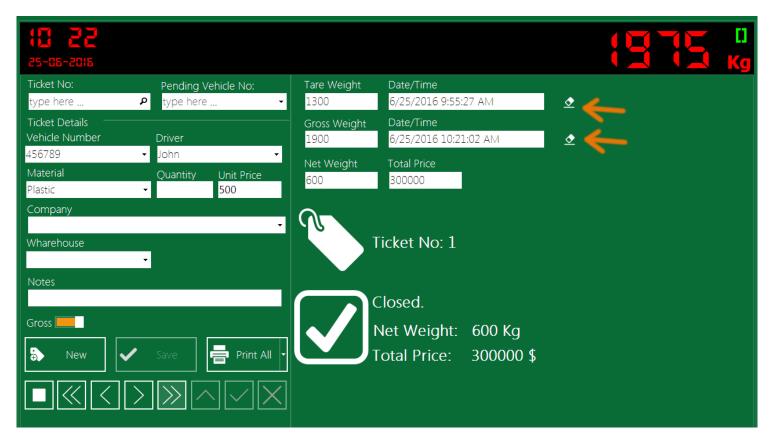

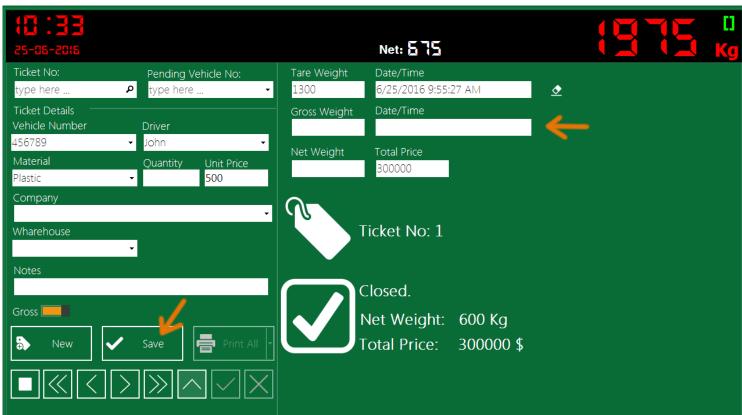

The tickets that have corrected weight(s) like the tickets that have manual weight(s) will have this symbol/sign in its status.

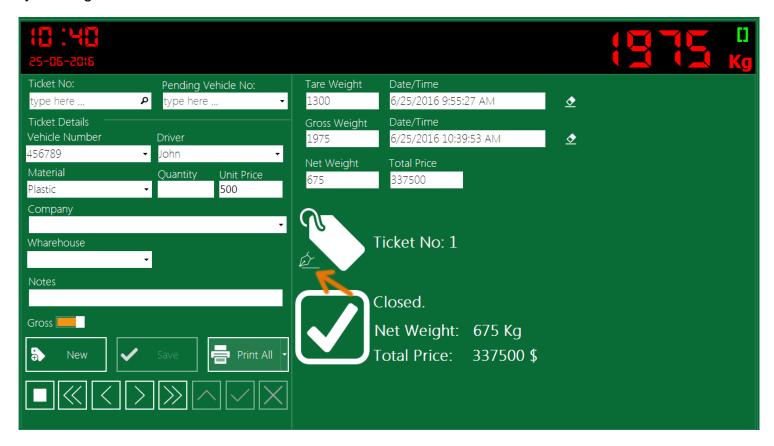

# Enter weight value manually

SmartBridge by default doesn't allow enter weight values manually (from keyboard) but, in the <a href="Operation Settings">Operation Settings</a> you can change this to allow users with selected role to enter weight values manually. After activating the option "Enter weights manually", users that have the selected role will see weight type switch in the Operation screen by changing this switch to "Manual", application will let you write weight values from keyboard.

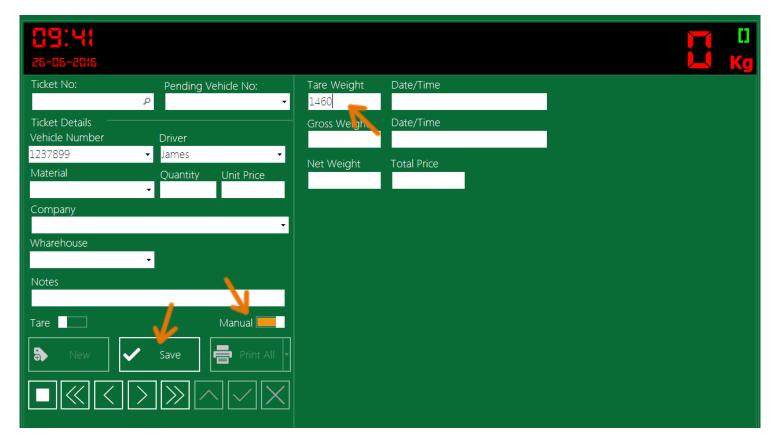

Press the Save button to save the ticket.

When changing the switch to "Manual" you can edit even closed tickets, just put the cursor inside the weight field and write any value you want then press the save button.

Any ticket has manual weight will be marked as manual ticket, and you will see this symbol/sign in its status next to the ticket number.

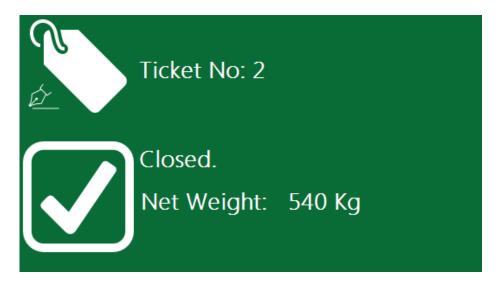

Also in the Report screen you can check the ticket "Type" column to see whether a ticket is saved manually, automatically (weight values directly from the scale device) or if it is edited.

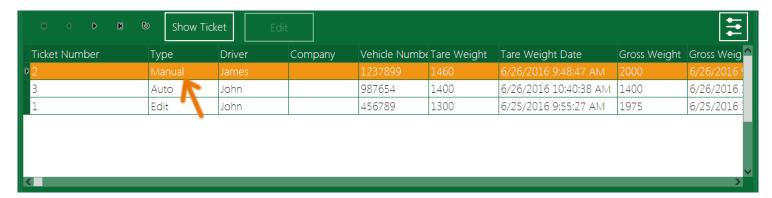

### **Delete weight ticket**

By default you cannot delete tickets in SmartBridge but, from the Operation Setting you can change this setting to allow users with selected role to delete tickets.

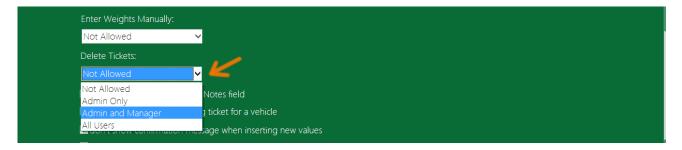

After activating this option, any user that has the Admin role can use the Delete button in the navigation buttons bar to delete the current ticket.

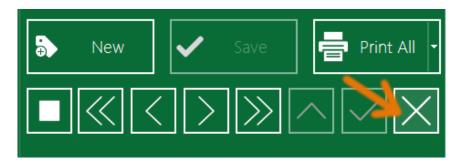

# **Navigation buttons**

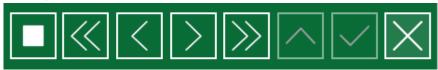

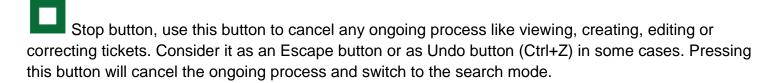

- First ticket, press this button to view the first saved ticket.
- Previous ticket, press this button to view the previous ticket, you can also press PageDown key on keyboard as a shortcut.
- Next ticket, press this button to view the next ticket, you can also press PageUp key on keyboard as a shortcut.
- Last ticket, press this button to view the last saved ticket.
- Edit pending ticket, use this to edit/correct some fields in the pending tickets, this doesn't include the weight values.
- Apply changes, use to apply changes you made when editing a pending ticket.
- Delete ticket, use it to delete tickets.

# The Reports screen

SmartBridge gives you options to search in the saved ticket and to print/view a work report through the Reports screen. To open the Reports screen go the application menu and select Reports.

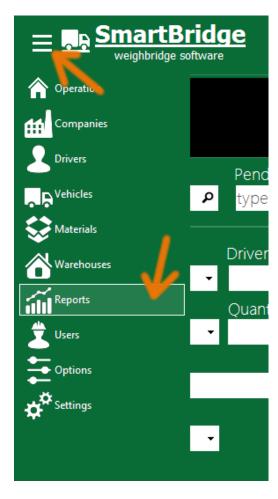

The Reports screen has many search options. You can view the search result on screen or print it as Work report or export it to Excel where you can customize the result in the way you want. The screen has two sections the top section in which you can search and display weight tickets each ticket in one record, and the bottom section –you need to scroll down to see it- which contains the summary report search option.

Set the Date fields (From Date, To Date) and then fill in the search fields, then press the Search button if you want to view the search result onscreen, or press "Print Preview" button to preview the work report, or you can press "Export To Excel" to export the search result to Excel.

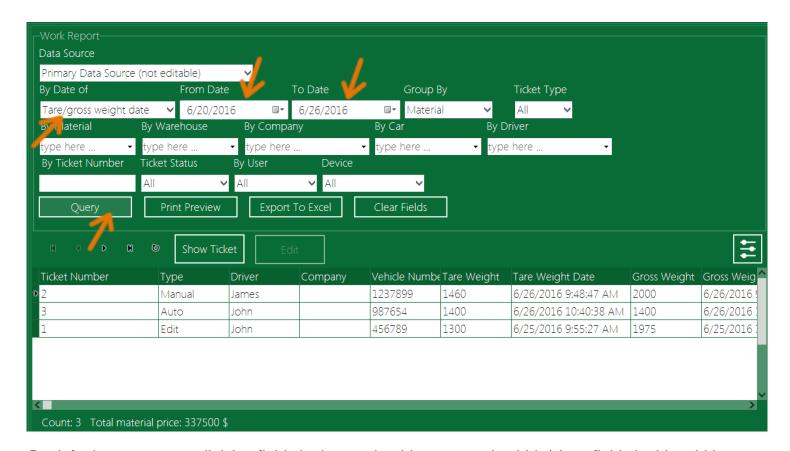

By default you can see all ticket fields in the result grid; you can also hide/show fields in this grid by pressing the button or by right click on the result grid and select "Select fields ..." from the popup menu. In the "Selection fields" window you can select fields you want, or you can select/deselect all fields by right click on the fields list.

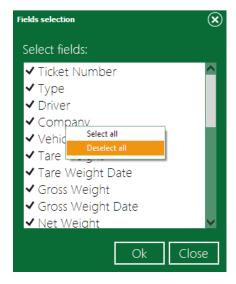

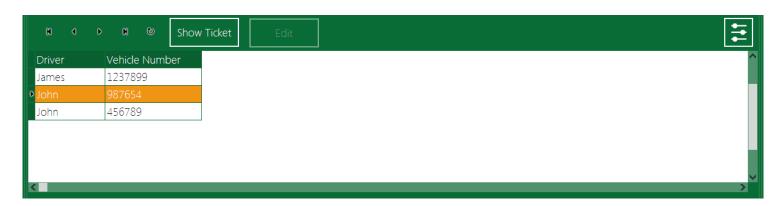

In the "Group by" field select one of the ticket fields to group the result records according to it.

|     |        |         |           | Work Report |      |       | From 6/26/2016 |          |           | To 6/26/2016 |
|-----|--------|---------|-----------|-------------|------|-------|----------------|----------|-----------|--------------|
| No. | Driver | Company | Ticket No | Vehicle No  | Tare | Gross | Net            | Material | Warehouse | Price        |
| 1   | John   |         | 1         | 123456      | 1500 | 2100  | 600            | Plastic  |           | 15000.00 \$  |
| 2   | James  |         | 3         | 1237899     | 1400 | 1930  | 530            | Plastic  |           | 13250.00 \$  |
| 3   | John   |         | 4         | 123456      | 1420 | 2000  | 580            | Plastic  |           | 14500.00\$   |
|     |        |         |           |             |      | Total | 1710           |          |           | 42750        |
| 1   | Carlos |         | 2         | 987654      | 1380 | 1800  | 420            | Wood     |           | 16800.00\$   |
|     |        |         |           |             |      | Total | 420            |          |           | 16800        |

You can print the report by pressing "Print Preview" button and then from the preview window press the print button. You can also export the report into pdf file by pressing button in the report preview window.

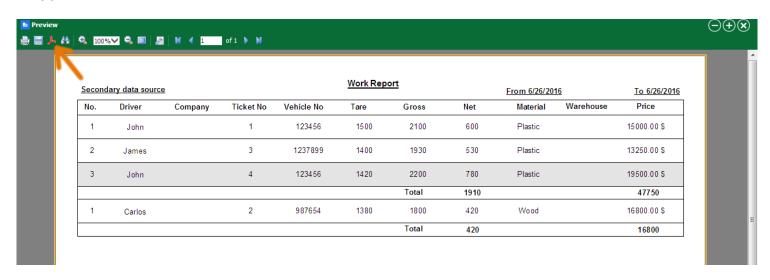

PDF settings dialog will pop up, you can keep the default settings and press OK button then choose the pdf file path and press Save.

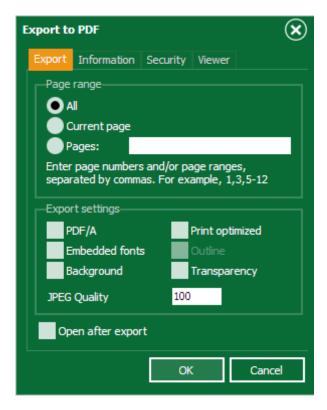

### **Summary report**

This report will give you the weight sum and the ticket count grouped by material name and client name. In the Report screen scroll down to see the Summery report section.

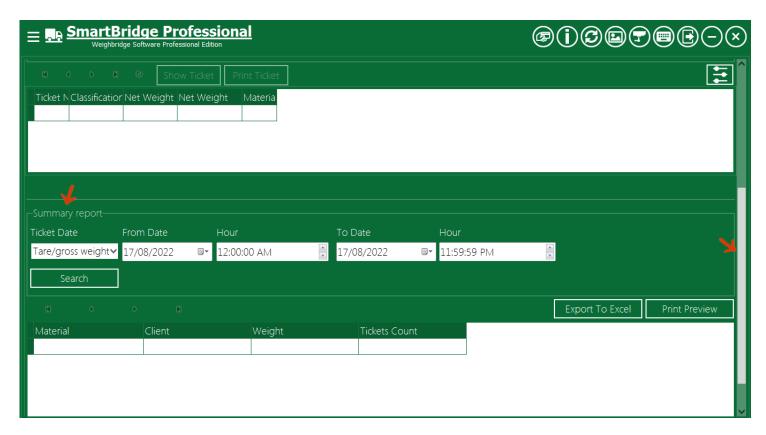

The print preview shows the grouped sum and count and the total of all materials and clients like in the next image.

#### **Summary Report**

From Date 17/08/2022 To Date 17/08/2022 11:59:59 PM

| Material | Client  | Count  | Weight |
|----------|---------|--------|--------|
| Wood     |         |        |        |
|          | Client1 | 2      | 2500   |
|          | Client2 | 1      | 3000   |
|          | S       | Sum 3  | 5500   |
| Iron     |         |        |        |
|          | Client1 | 1      | 4000   |
|          | S       | Sum 1  | 4000   |
|          | Т       | otal 4 | 9500   |

#### The Users screen

SamrtBridge support multi users and multi roles, only application administrators (user with Admin role) can access the Users screen, from this screen you can manage the application user accounts.

#### Add new user

Form the Users screen you can add new user (application user). Fill the fields with the user information you want, select roles you want to give to this user and press the Add button.

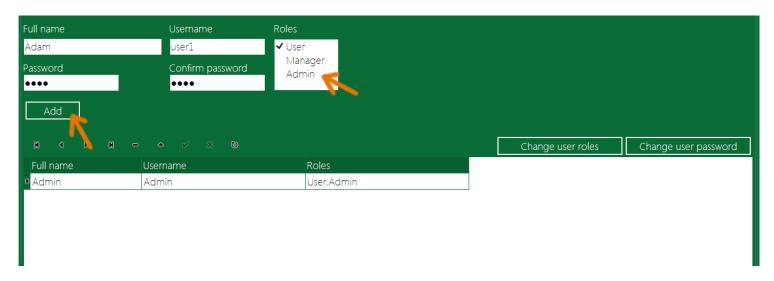

### Change user roles

As an Admin you can change other users roles, from the Users screen select user then press "Change user roles" and from the roles dialog select the roles you want then press Ok.

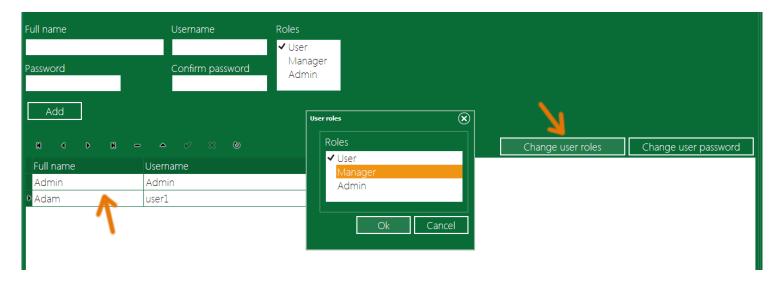

### Change user password

As an Admin you can change other users passwords, from the Users screen select user and press "Change user password" and in the password dialog enter the new password.

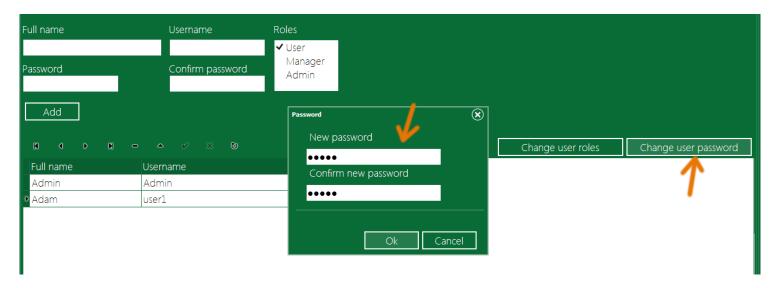

# **User logout**

In SmartBridge users can logout/login without restarting the application. To switch the current logged-in user, press the Logout button in the application buttons, this will log current user off and display the login screen letting other user(s) to log in. the current user username will be displayed in the status bar.

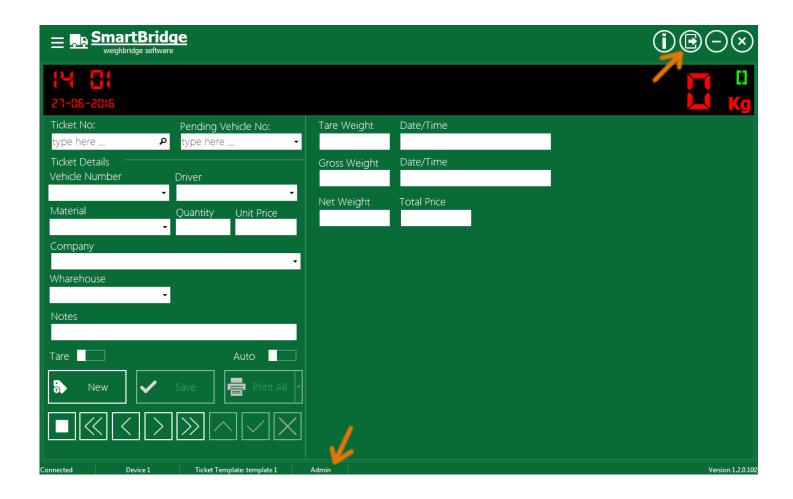

### **Drop user**

As Admin you can drop users if they didn't save any ticket, to drop user go to the Users screen, select the user you want and press the drop button

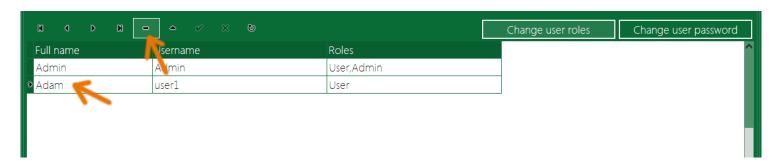

### Change user information

From Users screen you can change user information (Full Name, username), select user and change the Full Name, Username values in table, and then press the Apply changes button.

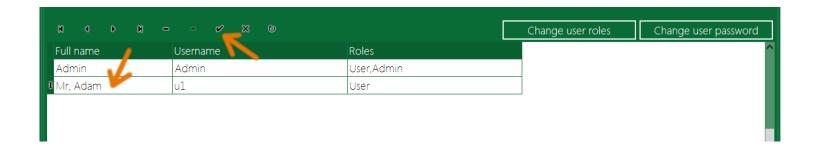

# The Companies screen

To view Companies screen go to the Application menu and select Companies.

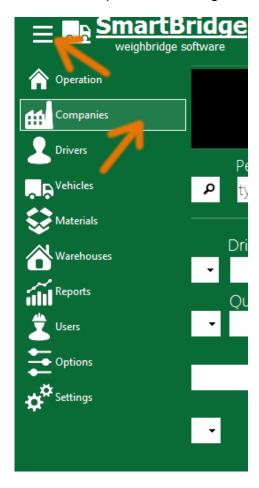

In the Operation screen any value entered in the Company field will be saved automatically into the companies table, you can view this table in the Companies screen. In the Companies screen you can insert, delete or edit company's information. The Code field could be used to synchronize Companies table with data exported from external application.

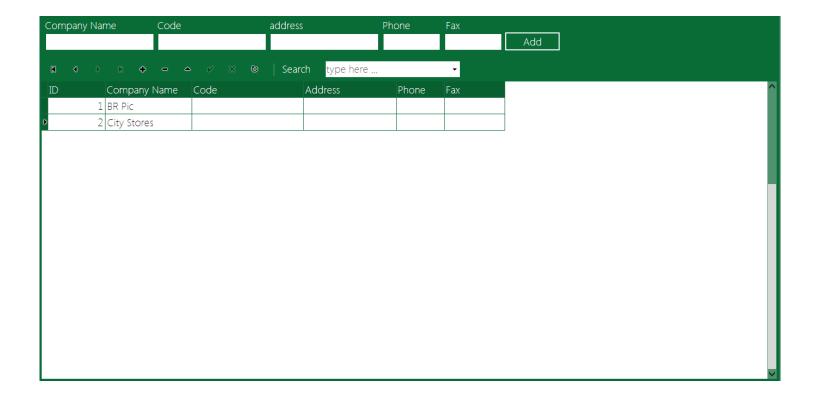

# The Drivers screen

To view Drivers screen go to the Application menu and select Drivers.

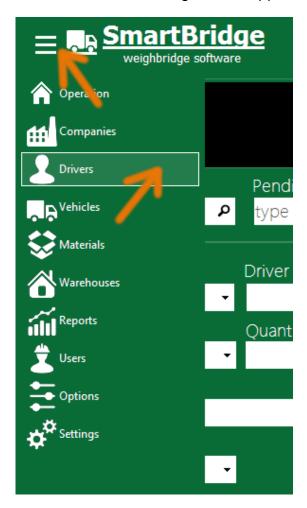

In the Operation screen any value entered in the Driver field will be saved automatically into the drivers table, you can view this table in the Drivers screen. In the Drivers screen you can delete, insert or edit driver's information.

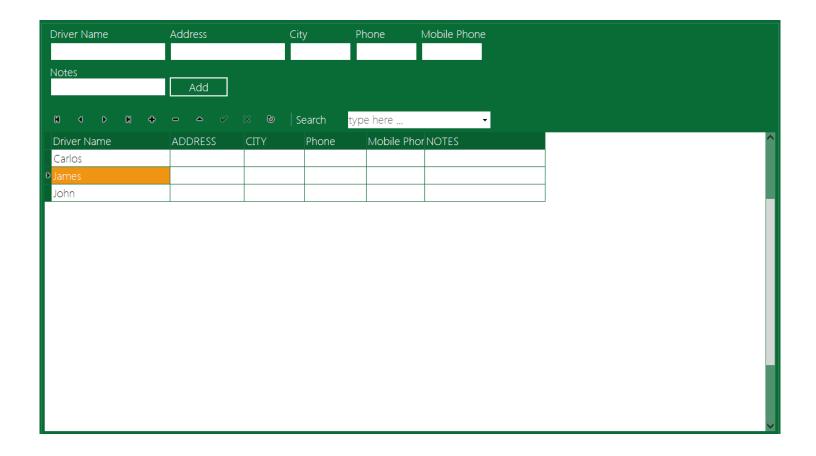

### The Vehicles screen

To view Vehicles screen go to the Application menu and select Vehicles.

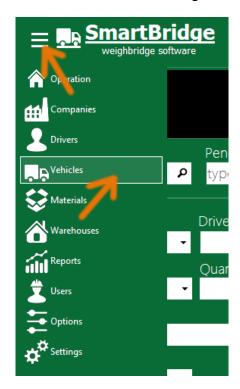

In the Operation screen any value entered in the Vehicle Number field will be saved automatically into the Vehicles table, you can view this table in the Vehicles screen. In the Vehicles screen you can delete, insert or edit Vehicle's information.

When you choose to show Vehicle Notes in the Operation screen you can enter the vehicle notes directly from the operation screen, also you can read any vehicle notes when entering that vehicle number in the Operation screen. To show the Vehicle Notes in the Operation screen go to the Settings screen and from the Weight Fields section select Vehicle Notes and add it to the Used Fields list.

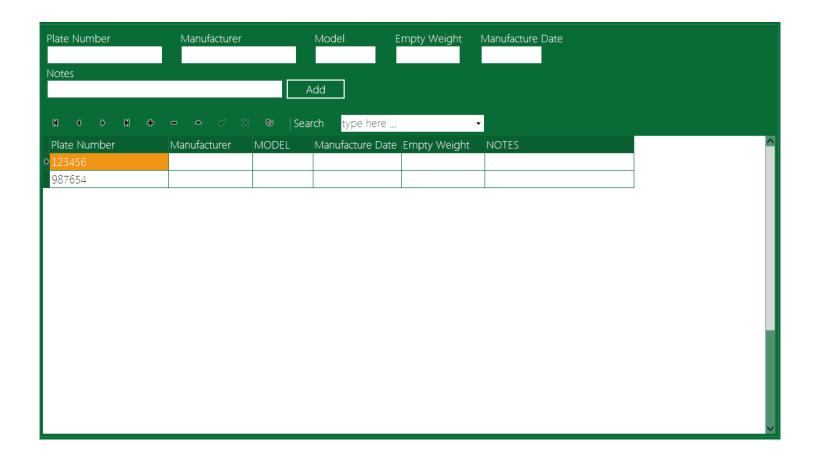

### The Materials screen

To view Materials screen go to the Application menu and select Materials.

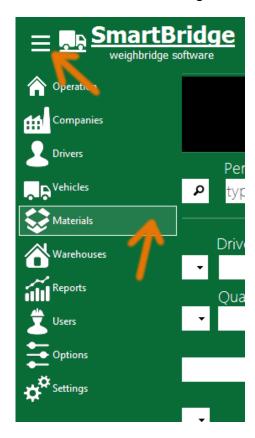

In the Operation screen any value entered in the Material field will be saved automatically into the Materials table, you can view this table in the Materials screen. In the Materials screen you can delete, insert or edit Material's information. The Code field could be used to synchronize Materials table with data exported from external application.

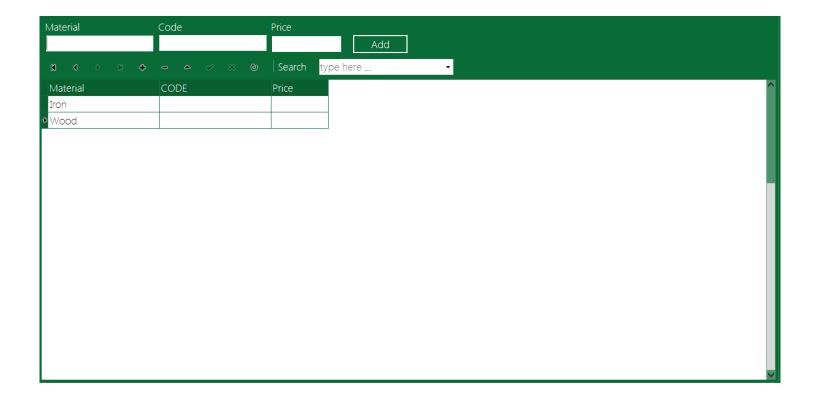

# The Warehouses screen

To view Warehouses screen go to the Application menu and select Warehouses.

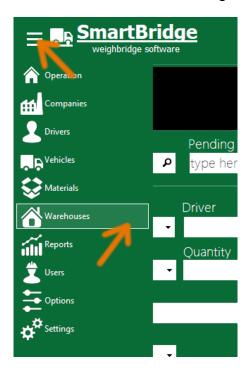

In the Operation screen any value entered in the Warehouse field will be saved automatically into the Warehouses table, you can view this table in the Warehouses screen. In the Warehouses screen you can delete, insert or edit Warehouse's information.

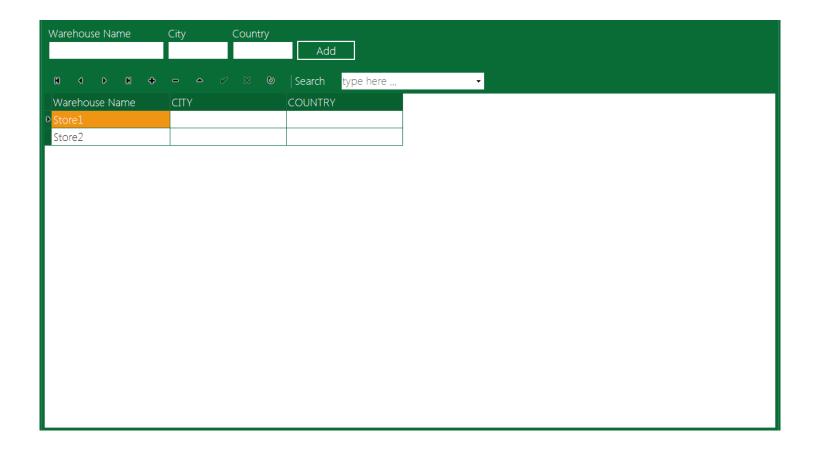

# Import data utility

ImportUtility is an external application to import data from Excel files into SmartBridge database. You can start this utility from start menu.

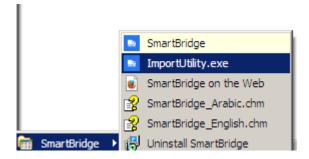

In the login window enter user name and password for any SmartBridge user with "Admin" role.

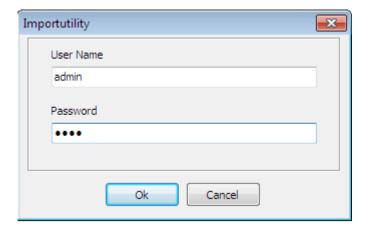

After logged in you should see the welcome page.

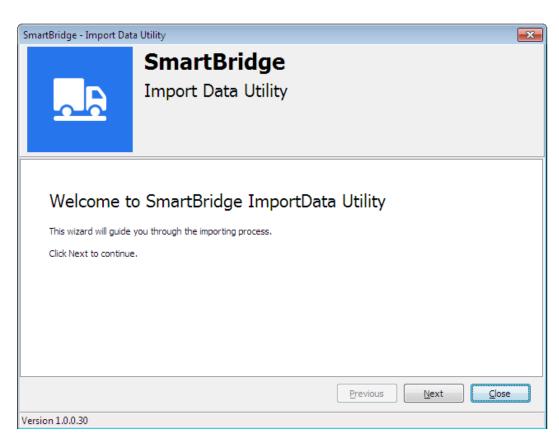

In the next page select the table you want to import and the file type.

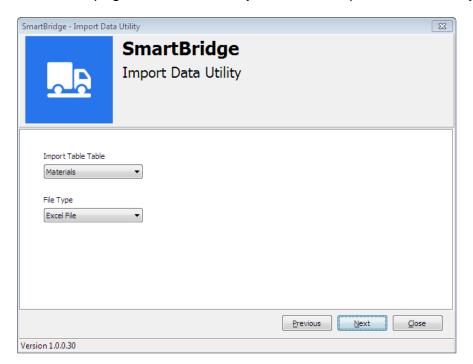

In the next page set the sheet index that contains the data in the Excel file and the row that contains the columns titles and how many rows you want to import. This next image describes how to do this.

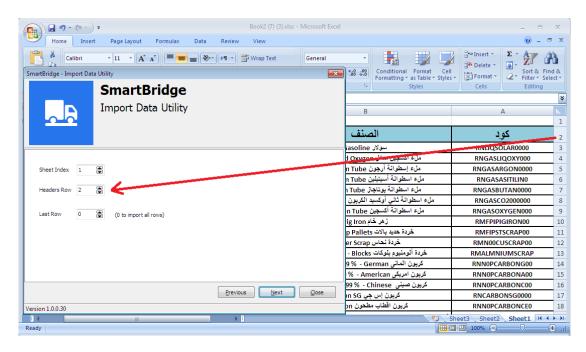

In the next wizard page select the file that contains the data.

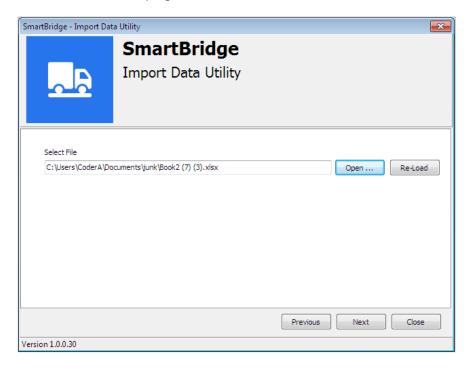

In the next page set the fields/columns mapping.

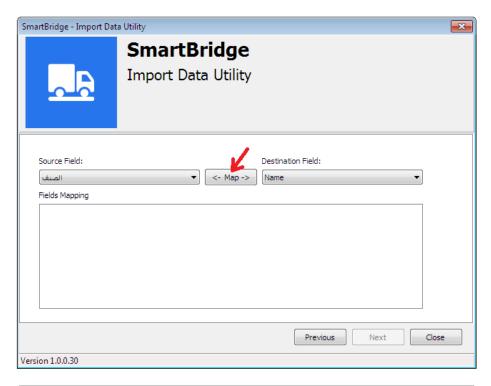

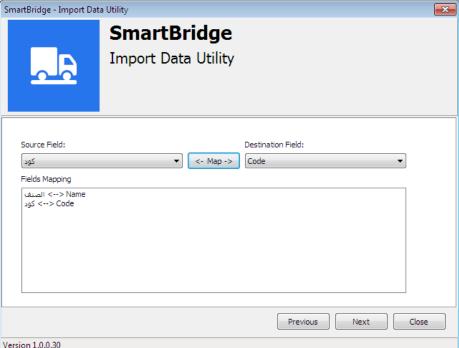

Now the wizard is ready to import the data. In the next page you can choose if you want to update the existing records/data. This wizard will use field "Code" to determine if the record exists.

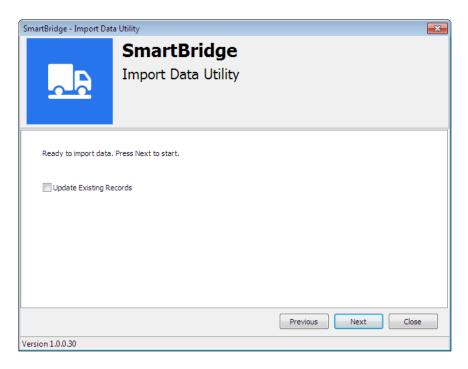

Press "Next" button to start the import data process. The log will show any error during the process.

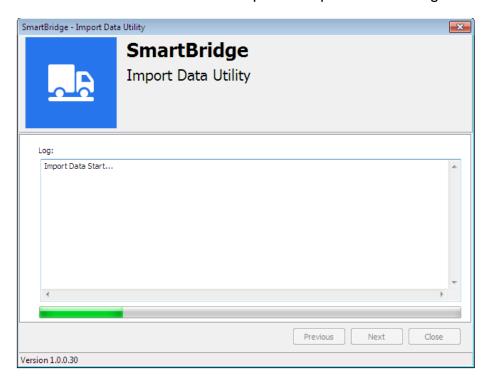

#### **Maintenance information**

In this section we will cover some maintenance information.

The weight display in the Operation screen shows the weight value as received from the scale indicator and also it can give hints about the problems.

#### Black screen:

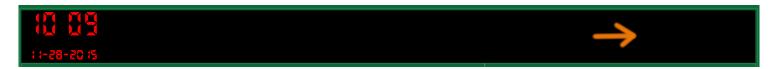

Black screen indicates that the program is not connected to any weight device/source, that is because you did not add any weight device/source yet (like the situation after you install the program) or because you disconnected the device by clicking on the "Disconnect" button.

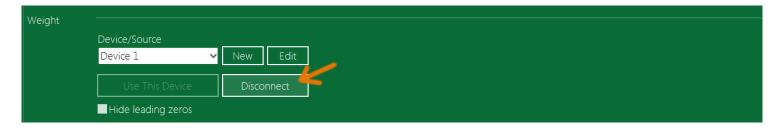

#### **Red Dashes**

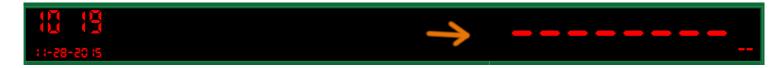

This means the program is not receiving a valid weight value from the weight device/source. The problem could be in the connection settings inside the application or in the connection cable or in the weight device itself. Make sure you are using the correct connection settings for the connected weight device/source. Check the connection cable. Check the weight device/source. Some weight indicators have transmission modes; make sure to set it to a continuous mode.

#### <u>Flickering</u>

When <u>adding a new device</u> you may notice some flickering in the weight value that is shown in the Operation screen; this means the synchronization process is too fast for this device/source. That is because you are using a very low "Interval" value for this device/source; try to set the "Interval" field to a higher value in the weight device/source settings.

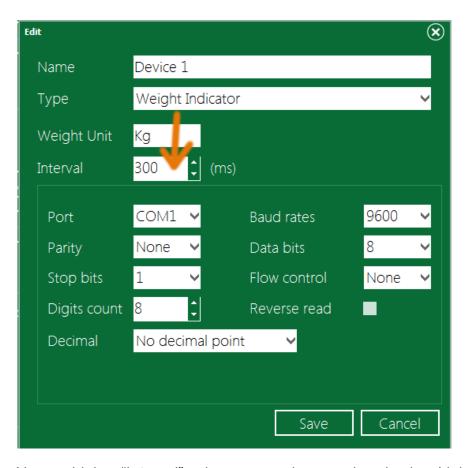

<u>Note</u>: a higher "Interval" values mean slow synchronization (delay) between the weight device/source and SmartBridge.

# The weight value on SmartBridge screen does not match the weight value on the weight device/source

This indicates that the connection settings are not suitable for this weight device; try change the weight device/source connection settings from the "Settings" screen. In some cases this may also caused by a hardware failure in the weight indicator.

#### Change the database path

The ability to change the database path will give you option to create more than one database and to switch between these databases easily. This option is available only on registered version.

To change database path: close SmartBridge if running, run the Dos command prompt (cmd) and go to the SmartBridge installation directory, the default installation path is in ProgramFiles (C:\Program Files\issamsoft\SmartBridge)

Now write this command and press Enter

SmartBridge.exe -sp [YOUR\_PATH]

[YOUR\_PATH] is the new database path.

```
Microsoft Windows [Version 6.1.7600]
Copyright (c) 2009 Microsoft Corporation. All rights reserved.

C:\Program Files\issamsoft\SmartBridge>SmartBridge.exe -sp c:\MyData
```

You will see a message on success.

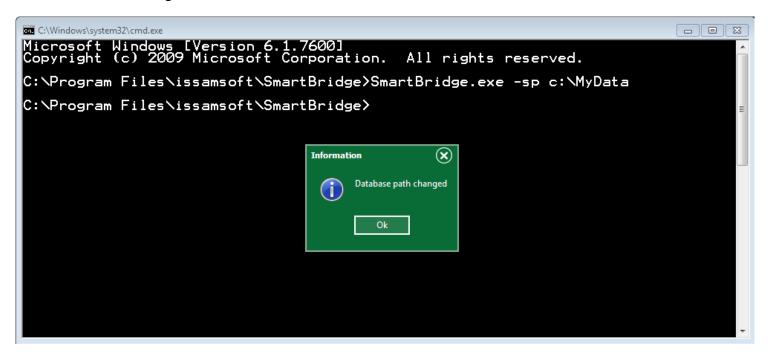

If the new path does not have a database files, then SmartBridge will crash next time you start it, so, you have to create database on this empty path, and you can create a database from the command prompt using this command.

#### SmartBridge.exe -cd

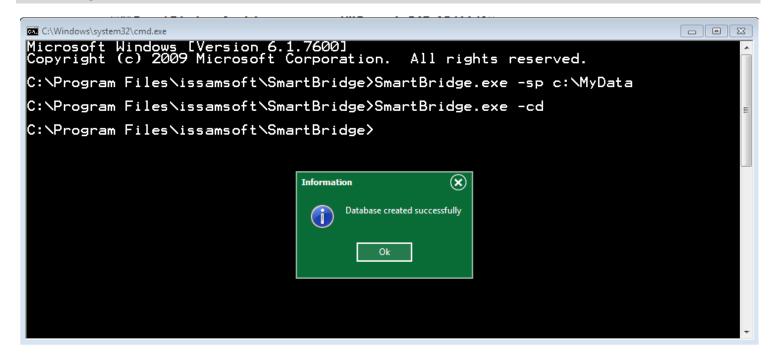

Now you can run SmartBridge as usual. The ability to change database path and to create new database will give you option to make more than one database and to change between them easily.

Note1: every path should contains only one SamrtBridge database, you cannot create new database in a path that contains a database.

Note2: SmartBridge uninstaller will uninstall the database in the default path.

Note3: In registered version you can create new database from the <u>Setting screen</u>, the new database created from here will be placed in the current database path.

Note4: You can reset the database path to its default value by running the command –sp without path parameter like this

SmartBridge.exe -sp